卒業まで保存 (改定した場合は学校 HP 参照)

# 学習者用端末 利用の手引き

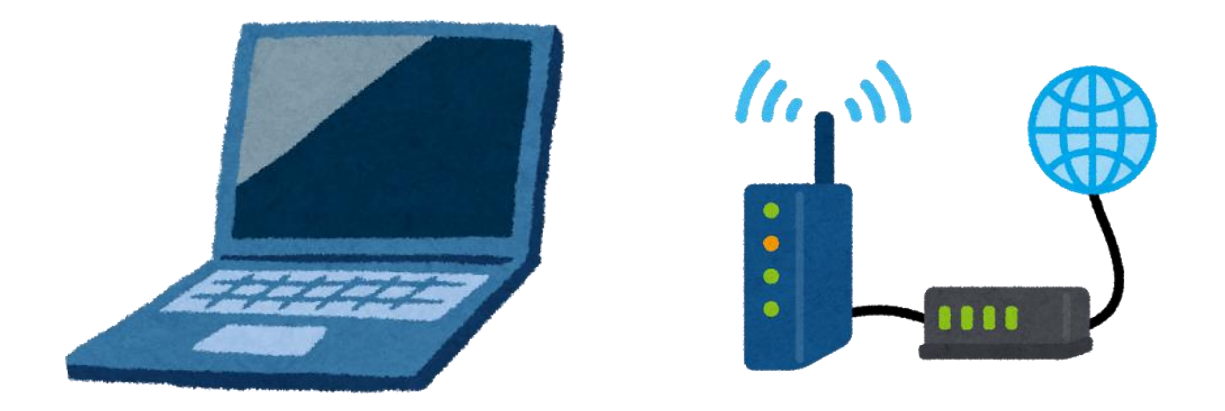

# 令和3年9月 上尾市上平北小学校

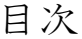

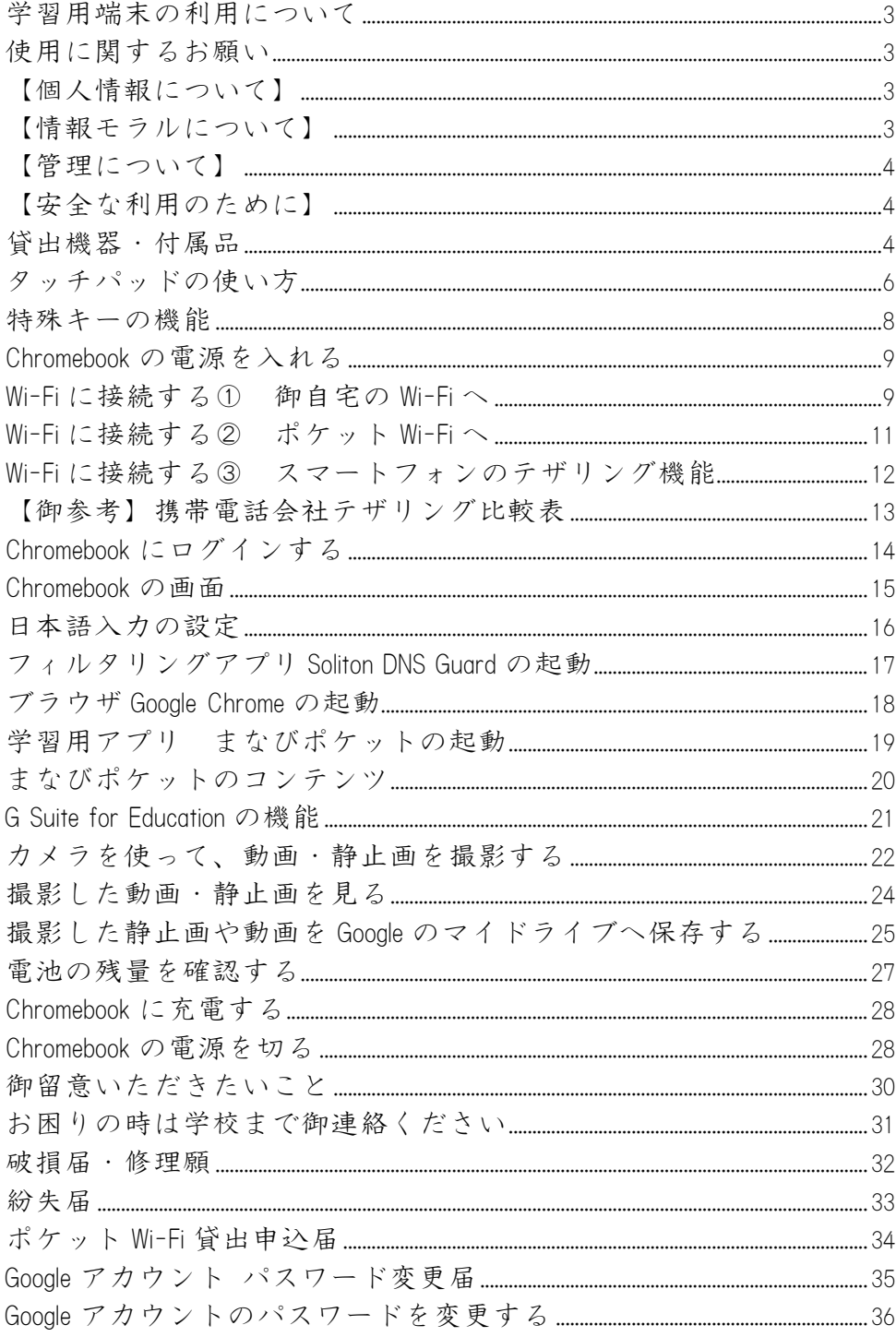

#### <span id="page-2-0"></span>学習者用端末の利用について

学習者用端末は上尾市立小・中学校の敷地内および家庭での学習で活用する一人 一台の情報機器です。鉛筆やノートと並ぶ「当たり前の文房具」のように使用し、オ ンラインドリルの動画や復習問題で、学びの定着を図ります。また、今後、課題の提 出等が、学習者用端末を使って、行われることも見込まれます。

学校が休業になった際は、オンラインによる学級での交流や授業を行うこともあり ます。

学習者用端末を活用することで学習効果が高まるとともに、情報リテラシーやモラ ルも身に付くことが期待されています。

#### <span id="page-2-1"></span>使用に関するお願い

- ●児童(生徒)のみなさんに、「学習者用端末利用のルール」を配布しています。御家 庭での共有をお願い致します。特に、お子様の健康を守るため、御家庭での利用時 間が長時間にならないよう見守りをお願いします。
- ●家庭で使用する場合は、家庭のインターネット回線への接続と、充電に御協力をお 願いします。

#### <span id="page-2-2"></span>【個人情報について】

- ・パスワードは各自で保管し、他の人に情報が漏れることがないようにしてください パスワードを忘れてログインできない場合には、担任に相談してください。
- ・他人の ID・パスワードを利用する行為は禁止しています。
- ・自分や他の人の個人情報(名前や住所、電話番号、メールアドレス、顔写真、予定 等)の、インターネットでの公開を禁止しています。

#### <span id="page-2-3"></span>【情報モラルについて】

- ・学校では、非難や、他人を不快にさせる言葉、うそや、不確実な話を書き込まない よう、指導しています。
- ・学校では、カメラ撮影・動画撮影(スクリーンショットを含む)を行うときは、撮 影する相手の許可をとるよう指導しています。他人の持ち物を撮影する時も同じで す。

#### <span id="page-3-0"></span>【管理について】

- ・学習者用端末は、学校で共同利用します。設定の変更をしないようにお願いします。 アプリの追加・削除はできません。
- ・USB メモリなどの外部記憶装置は利用しないようにお願いします。
- ・故障・破損・盗難があった場合には、速やかに学校へお知らせください。

#### <span id="page-3-1"></span>【安全な利用のために】

- ・学習者用端末は、学習活動を目的として利用するため、フィルタリングをかけてい ます。
- ・安全な利用を維持するため、電源のオン/オフや、アプリの起動などの学習者用端 末の操作記録と、Web サイトへのアクセス記録を取得しております。
- ※取得したログ(記録)には、お子様が入力したデータや写真は含まれておりません。 また御自宅の Wi-Fi に関わる情報や位置情報も取得しません。
- ※保存されたログ(記録)については、不正アクセスなどの問題が発生した時に、学 校及び教育委員会が確認します。
- ※何かお困りのことがありましたら、学校まで御相談ください。(土日・祝日除く)

# <span id="page-3-2"></span>貸出機器・付属品

- 1 Chromebook 本体 Lenovo 300e Chromebook 2nd Gen(81MB0034JP)
- 2 Chromebook AC アダプタ

#### 【主な仕様】

- OS : Chrome OS™
- プロセッサー:Intel
- メモリー:4GB
- ストレージ:32GB eMMC
- ディスプレイ:11.6 型 HD IPS 液晶(1,366×768 ドット)、マルチタッチ対応(10 点) インターフェース:USB 3.1 Gen1 Type-C×2、USB 3.1 Gen1×2、microSD メディアカード リーダー、マイクロフォン/ヘッドフォン・コンボ・ジャック
- カメラ:HD720p インカメラ、500 万画素 アウトカメラ
- バッテリー駆動時間:約 10 時間 (使用状況により異なります)
- 本体寸法:約 290×204×20.35mm
- 本体質量:約 1.32kg

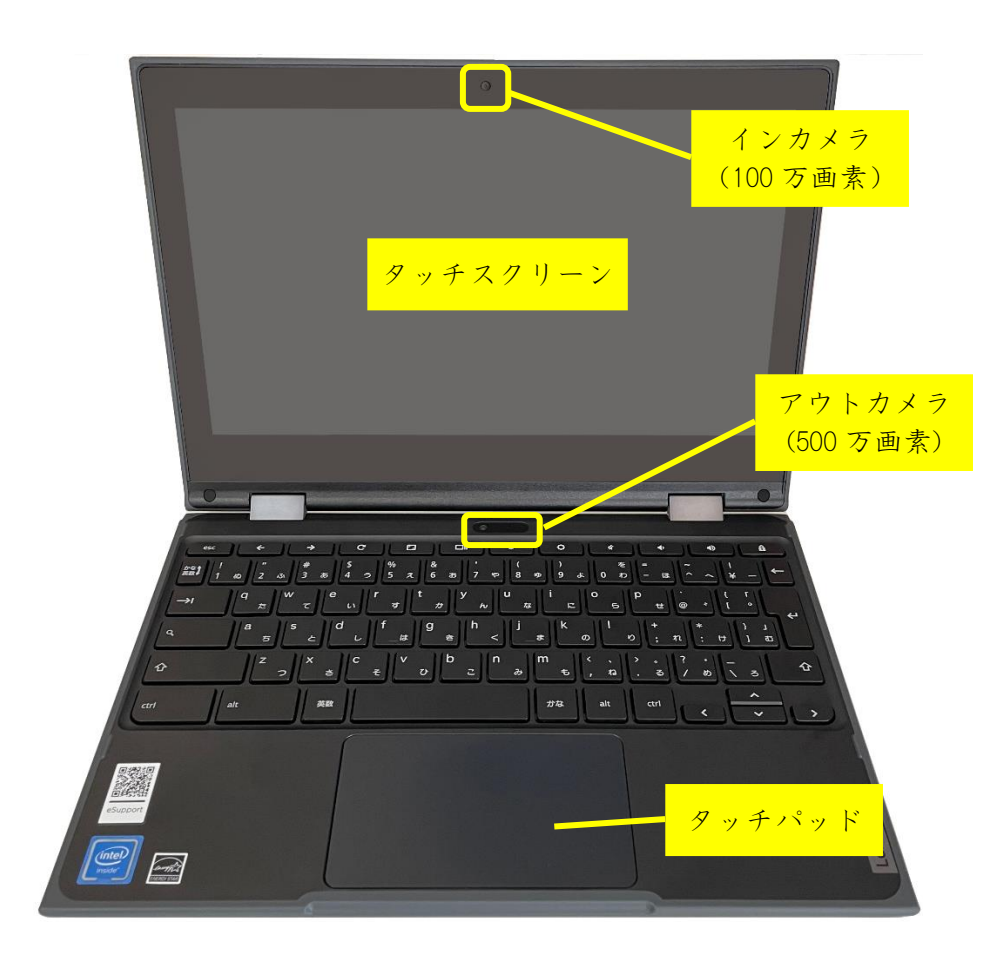

【右側面】

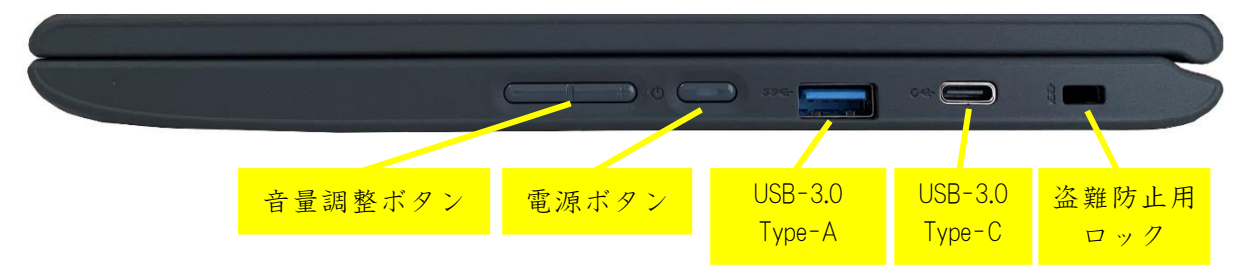

#### 【左側面】

※充電は USB-3.0 Type-C ポートでお願いします。

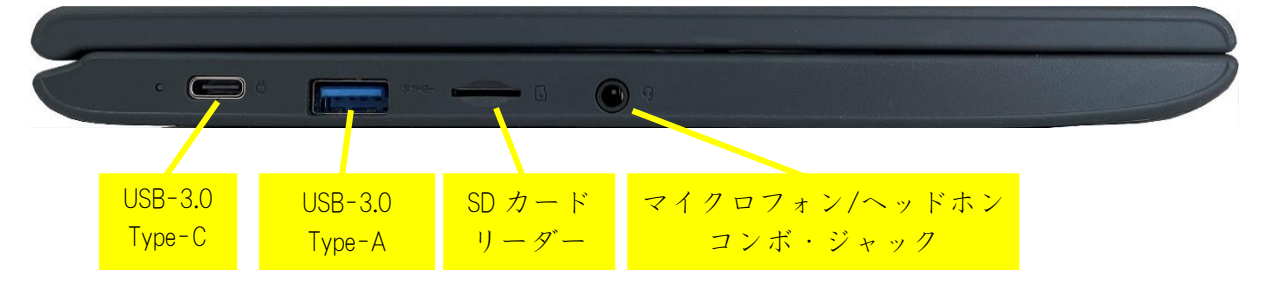

# <span id="page-5-0"></span>タッチパッドの使い方

タッチパッドを1本指でなぞると、指の動きに連動してポインタが動きます。 ※Windows もクロームも共通ですが、Windows のクリック・右クリックは、Chromebook のタップ、2 本指でタップというジェスチャーになります。 複数の指を使用する場合は、指の間を少し離してください。

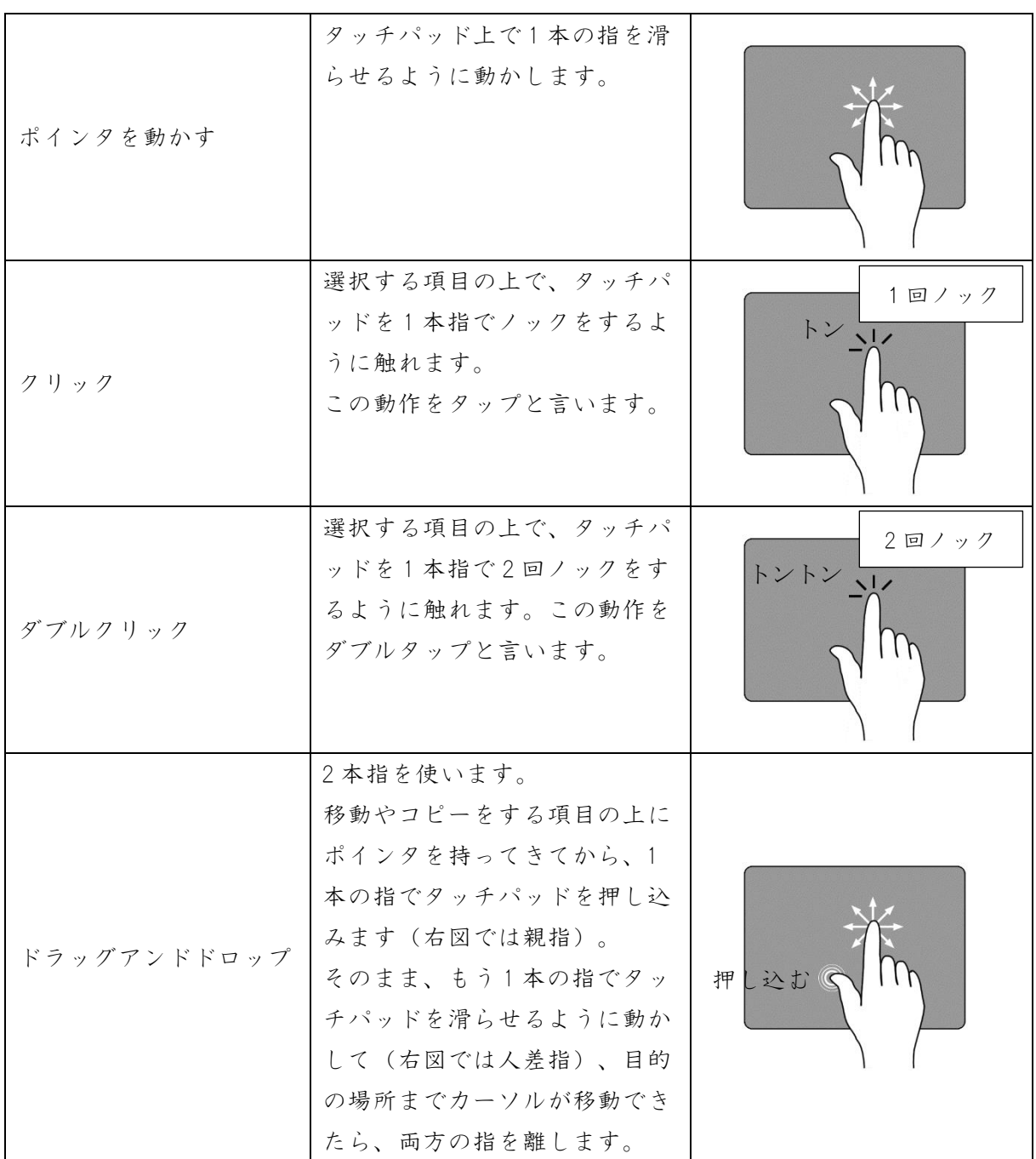

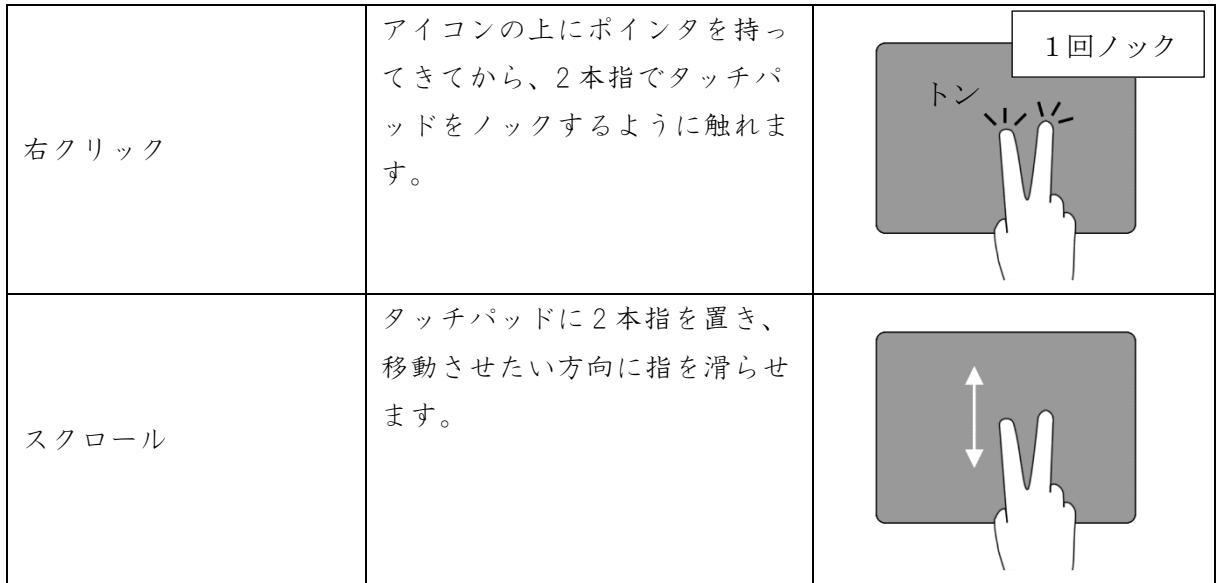

# <span id="page-7-0"></span>特殊キーの機能

Chromebook キーボードは、従来のキーボードと同様に使用できますが、いくつかの 特殊キーがあります。

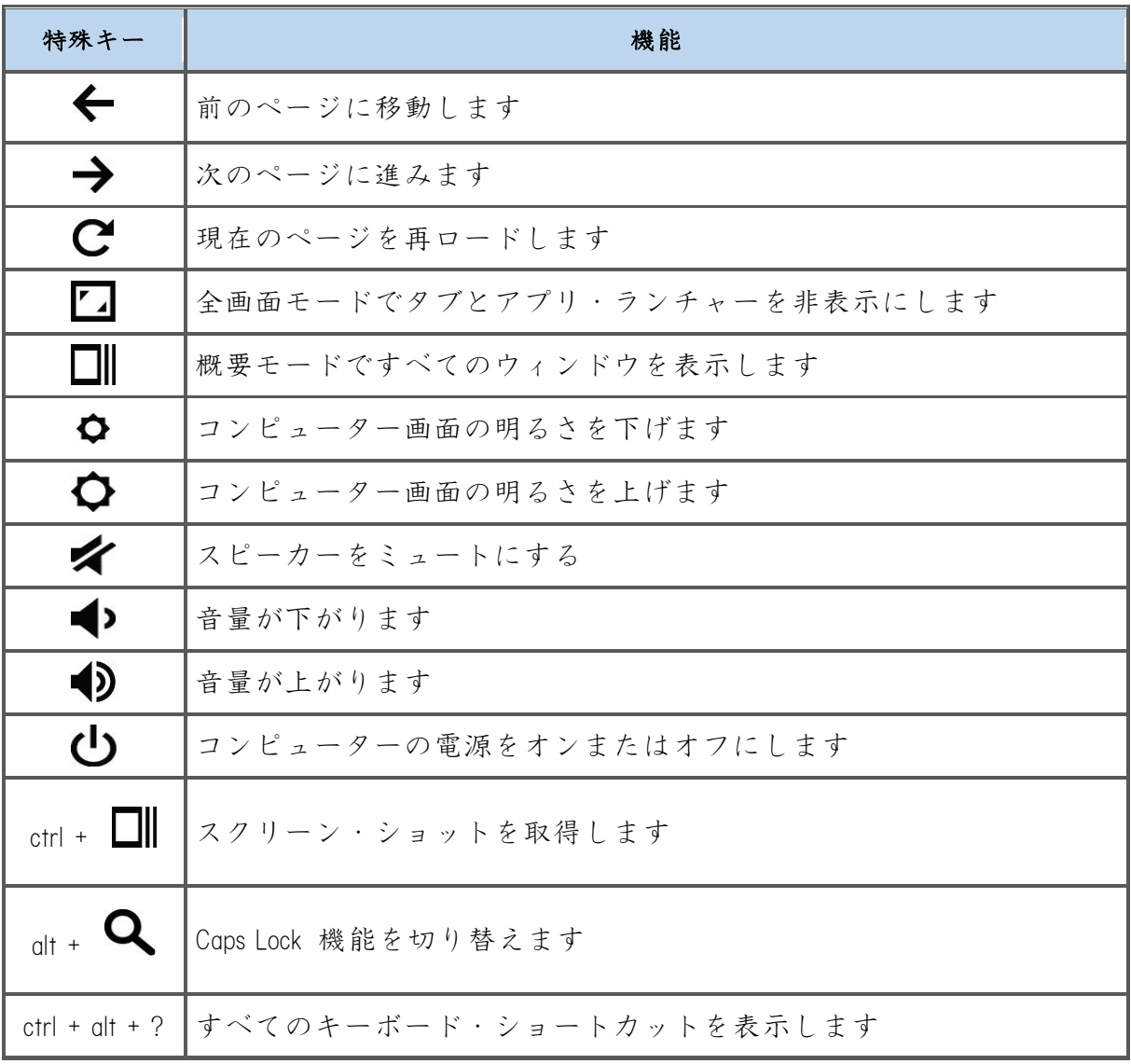

# <span id="page-8-0"></span>Chromebook の電源を入れる

タブレットを開いて、画面に何も映らないようであれば、本体右側面にある電源ボ タンを3秒程、長押ししてください。

**DEE DEE**  $\overline{C}$ 

# <span id="page-8-1"></span>Wi-Fi に接続する① 御自宅の Wi-Fi へ

Chromebook はインターネットに接続してからログインしますので、まずは Wi-Fi を接 続します。

2.4GHz 帯域は、壁や床などの障害物に強く電波が届きやすいですが、混雑した時は 不安定になりやすい帯域です。

5GHz 帯域は、壁や床などの障害物に弱く、距離が遠くなると電波も弱くなりますが、 つながりやすく安定しています。

1 画面右下のステータス・トレイから、ネットワーク・アイコンを選択します。

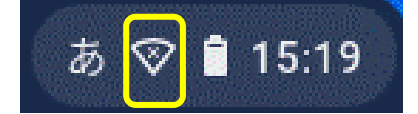

2 開いた画面のネットワークアイコンの 「未接続 なし」を選択します。

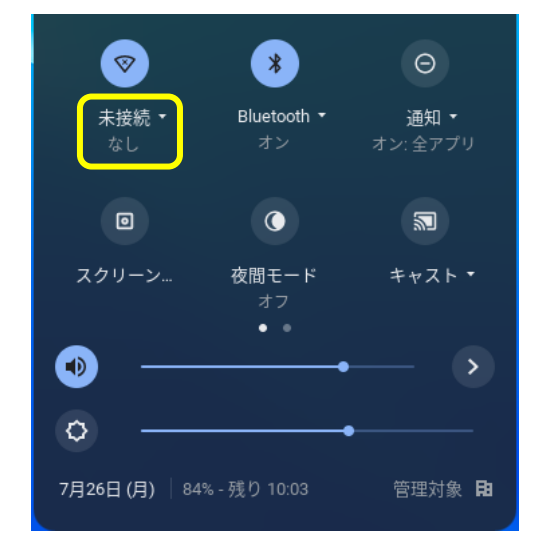

3 現在の場所から接続可能なネットワークの一覧が出てきます。 御自宅の Wi-Fi 名を選択してください。 ※Free Wi-Fi には接続しないでください。

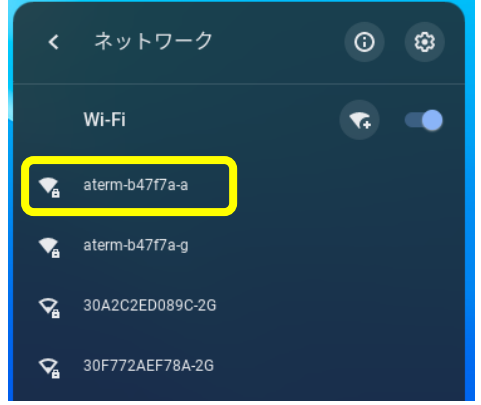

4 ルーターのパスワード(暗号化キー)を入力して、「接続」ボタンを選択します。

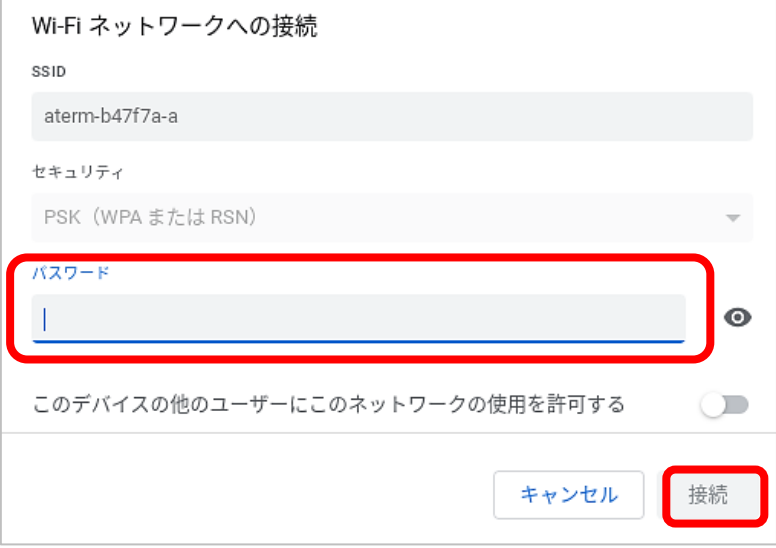

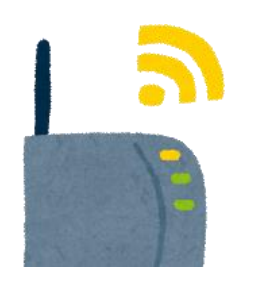

自宅のルーターが他人に使われる心配はありませんか?

家庭用ルーターの無線は、自宅外の離れた場所までは届きません。

より安全な利用を御希望される際には、セカンダリ SSID(無線 LAN の識別子、ネッ トワーク名)を設定して家族以外の機器を接続する、管理者のパスワードを変更する 等の設定をお願い致します。

詳細は、ルーターのメーカーにお問い合わせください。

# <span id="page-10-0"></span>Wi-Fi に接続する② ポケット Wi-Fi へ

ポケット Wi-Fi に接続していただく場合も、基本的には、御自宅の Wi-Fi に接続して いただく手順と同じです。

1 ポケット Wi-Fi の電源を入れ、ネットワーク名とパスワードを表示してください。

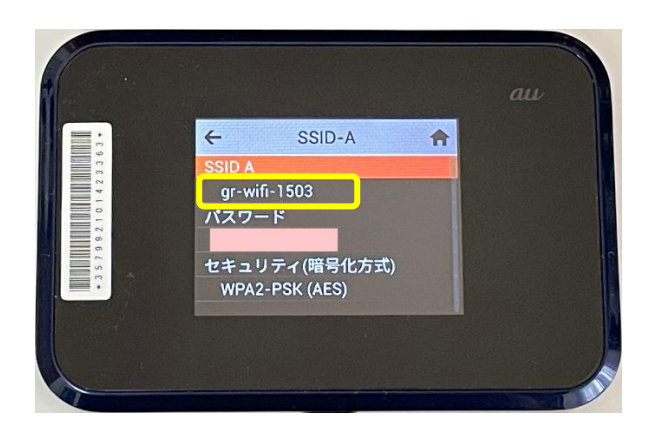

2 タブレット画面右下のステータス・トレイか ら、ネットワーク・アイコンを選択し、ポケッ ト Wi-Fi の画面に出ているネットワーク名と同じ 名前を選択します。

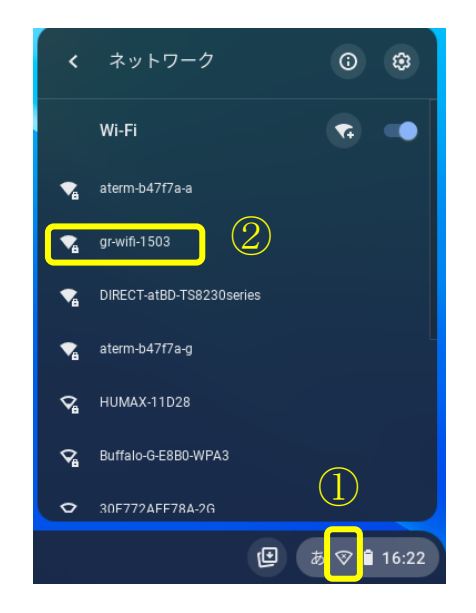

3 ポケット Wi-Fi のパスワードを入力し、接続ボタンをクリックします。

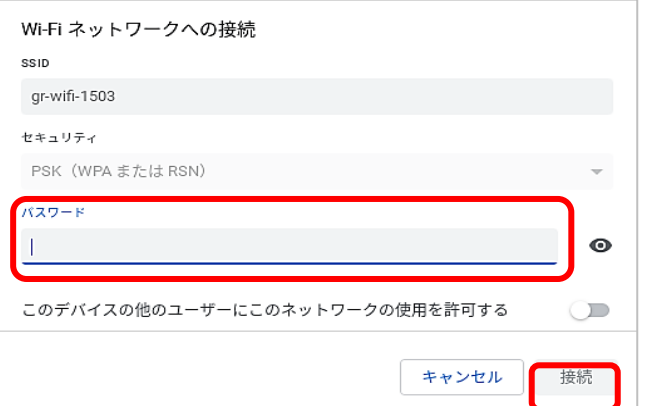

<span id="page-11-0"></span>Wi-Fi に接続する③ スマートフォンのテザリング機能

スマートフォンのテザリング機能を使うと Chromebook をインターネットに接続でき ます。

最近は、テザリング契約を無料にする企業が増えてきました。また、契約データ容 量の範囲内なら追加料金がかからないプランも多くなっています。詳しくは、御契約 の携帯電話会社にお問い合わせください。

ここでは、iPhone でのテザリング方法を紹介します。

- 1 iPhone の ③ <sub>設定ボタンを選択します。</sub>
- 2 「インターネット共有」を選択します。

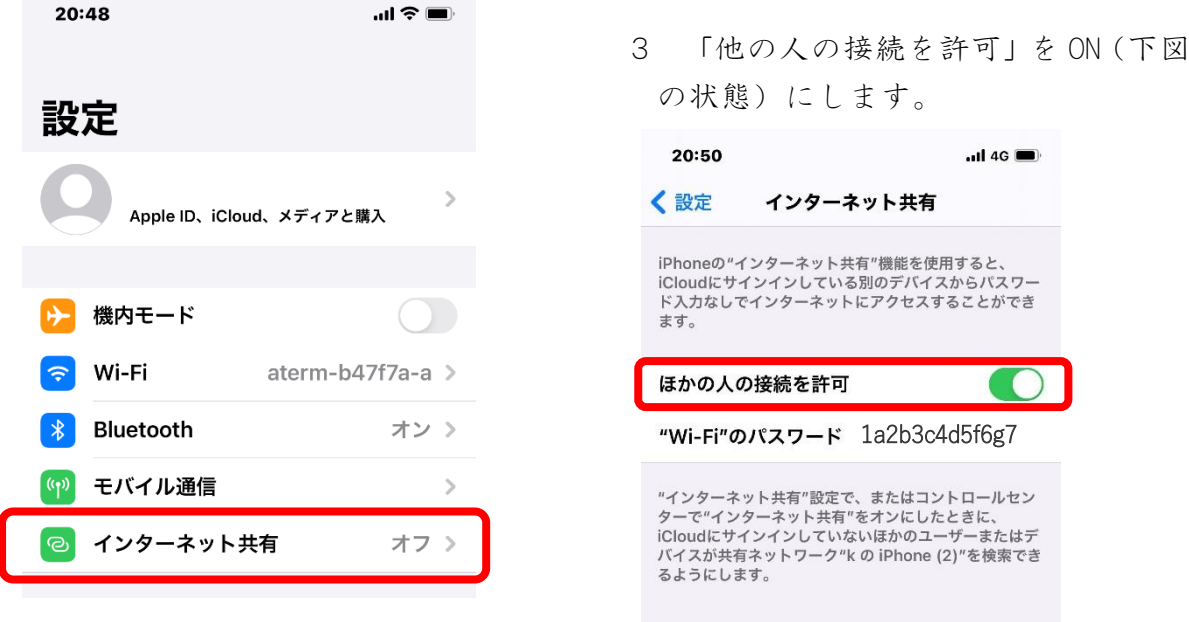

4 「Chromebook をご自宅の Wi-Fi へ接続する」のページにある操作を手順3まで同じ ように進め、手順4のルーターのパスワード(暗号化キー)設定画面で、御自身の スマートフォンの "Wi-Fi のパスワード" に示された数値と文字を入力します。

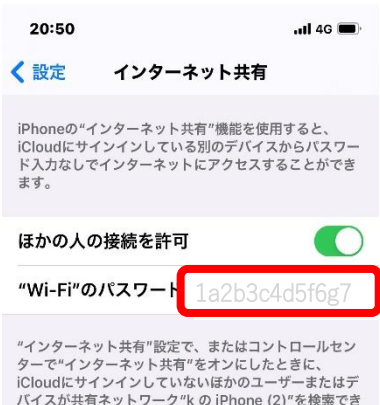

るようにします。

# <span id="page-12-0"></span>【御参考】携帯電話会社テザリング比較表

御契約中の料金プランやお使いの機種によって、テザリング料金や使用可否が異な ります。

詳しくは、御契約中の携帯電話会社にお問い合わせいただくのが確実です。

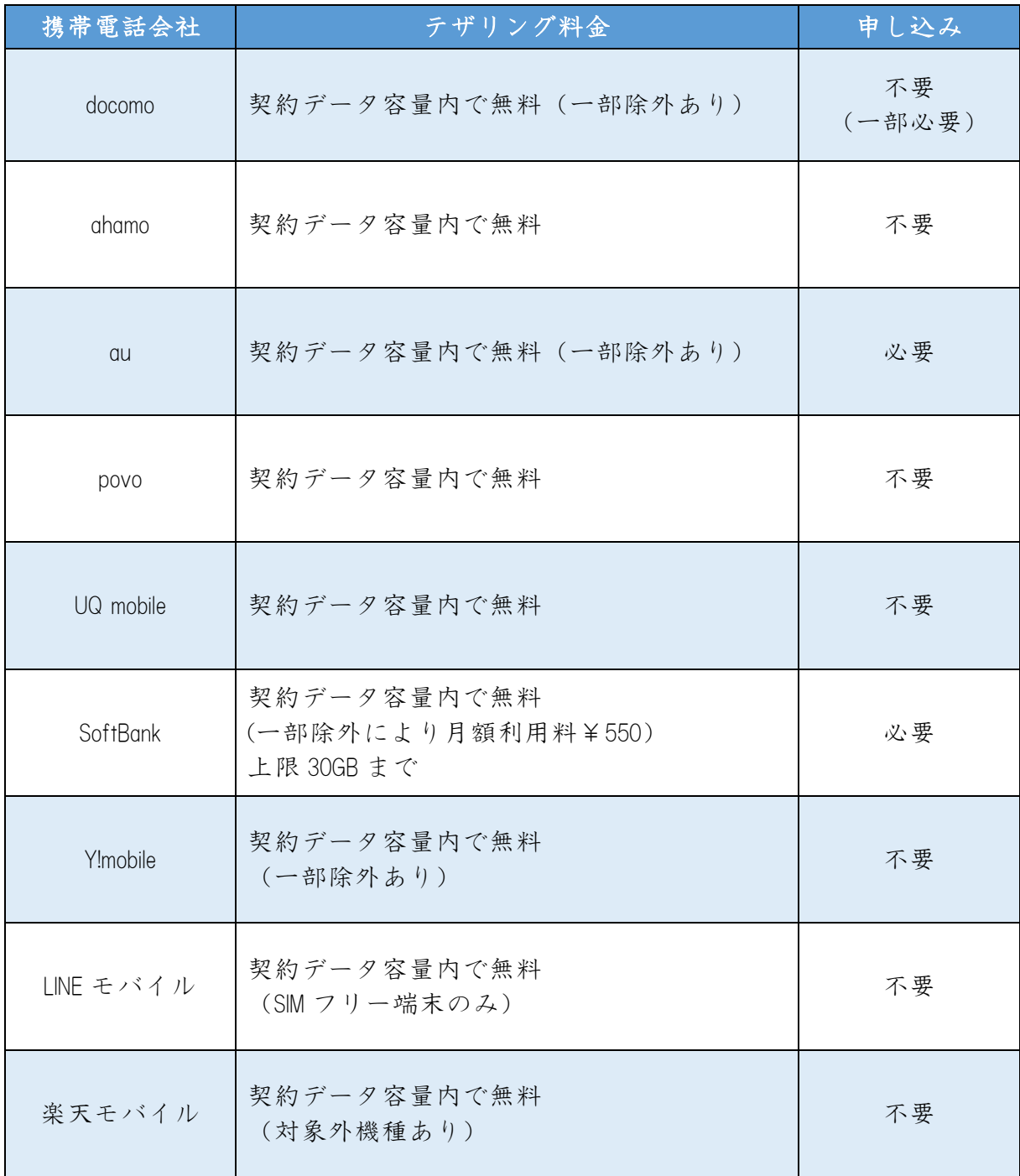

# <span id="page-13-0"></span>Chromebook にログインする

ユーザー名とパスワードを入力する画面が出てきたら、学校からお知らせしたメー ルアドレスと、パスワードを入力します。

1 下図のような画面が出てきた場合には、メールアドレスを入力してから「次へ」 ボタンを選択します。

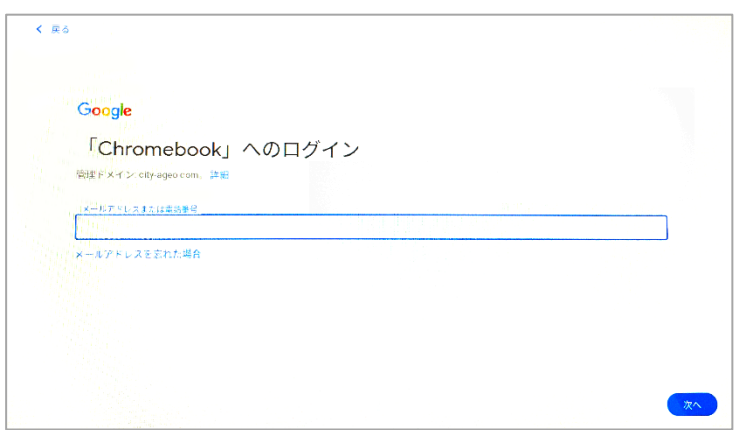

2 パスワードを入力し、次へボタンを選択します。

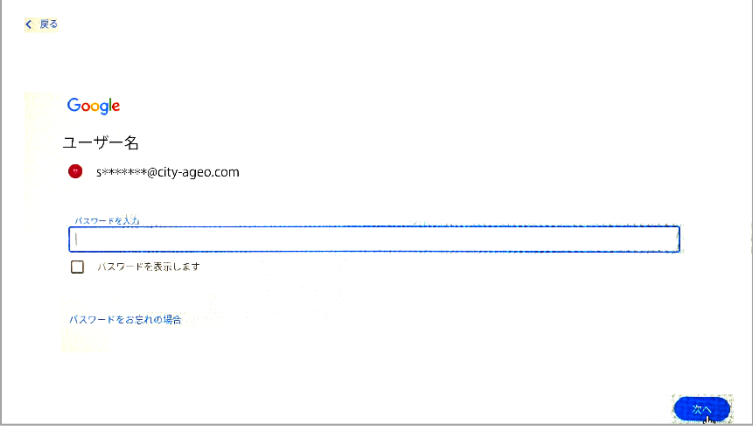

※タブレットを開いた時、電源を入れなくても画面が出てきた時は、下図のような画 面が出てきます。パスワードを入力して→ボタンを選択してください。

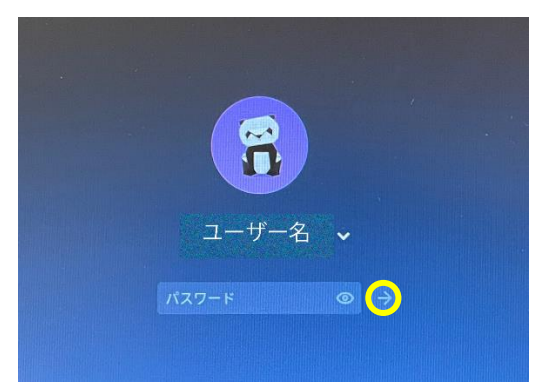

#### <span id="page-14-0"></span>Chromebook の画面

このタブレットは、画面がタッチパネルになっています。

タッチパッドでポインタを動かしにくい場合は、画面をタップして操作を進めてく ださい。

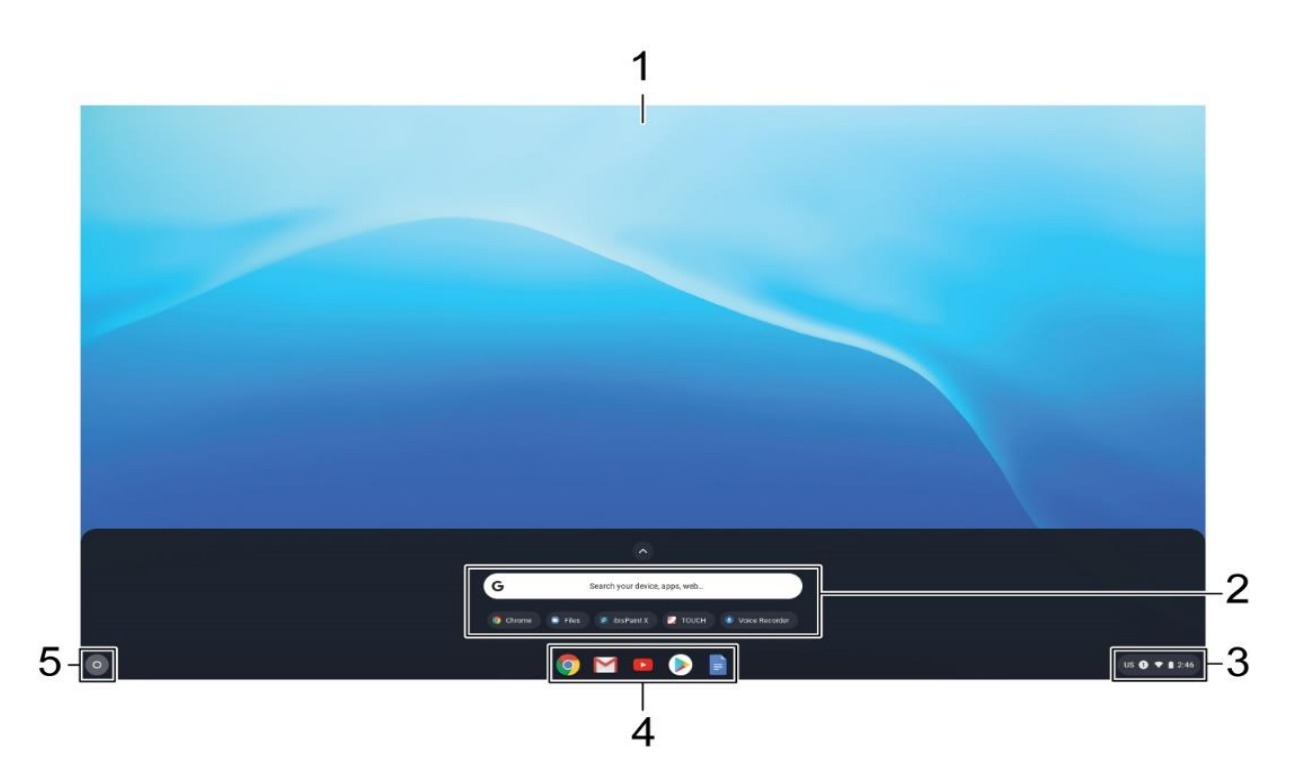

- 1 壁紙
- 2 検索ボックスおよびアプリ・ランチャー ・検索ボックスで、デバイス、アプリ、または Web ページの名前を入力します。 ・アプリ・ランチャー(アイコンが並んでいる画面のこと)から迅速にアプリを開 くことができます。
- 3 ステータス・トレイ
	- ・接続、更新、および設定を管理します。デフォルト(利用者が何も操作や設定を 行わなかった際に使用される、あらかじめ組み込まれた設定)では、時刻、ネッ トワーク接続状況、バッテリー状況およびアカウント画像が表示されます。
- 4 アプリ・シェルフ
	- ・よく使用するアプリや Web ページをアクセスしやすいアプリ・シェルフ(一時的 にファイルを置く場所のこと)にピン留めします。
- 5 起動ボタン
	- ・検索ボックスおよびアプリ・ランチャーを開きます。

### <span id="page-15-0"></span>日本語入力の設定

入力方法は、日本語(ローマ字またはかな)入力と英語入力を選ぶことができます。 キーボードの左上に「かな 英数」キーがあります。これを押すと、画面右下の表 示が切り替わります。

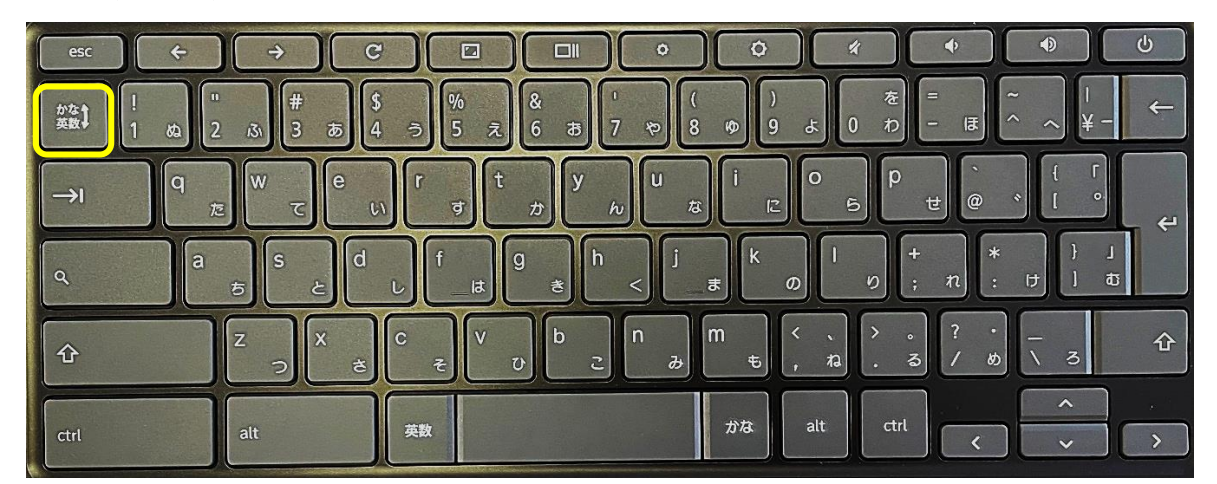

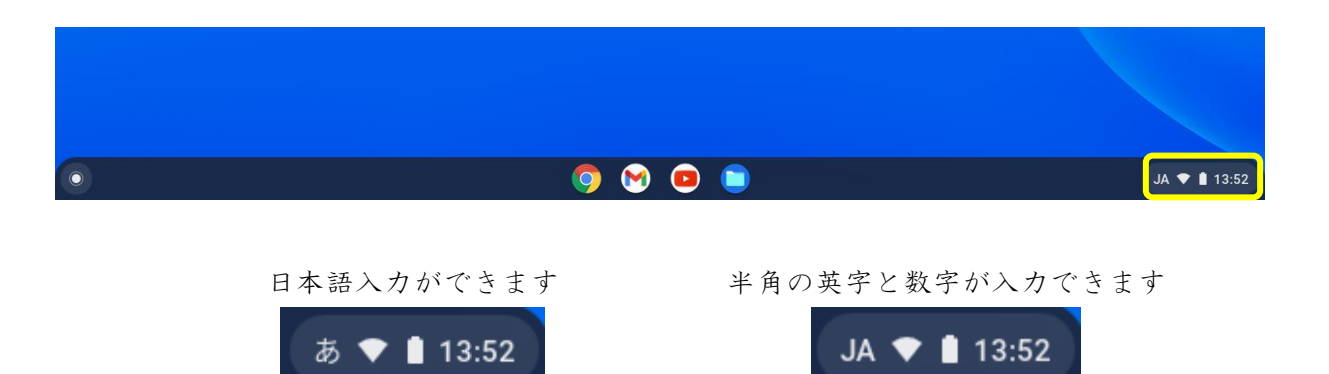

#### ★日本語入力が切り替わらないときは

Chrome が OS のバージョンアップを開始している可能性があります。

⇒ その際は終了するまで待って画面の指示に従っていただくか、一度電源を 切って、再度電源を入れ直してください。

# <span id="page-16-0"></span>フィルタリングアプリ Soliton DNS Guard の起動

この学習者用端末は、学習目的外と思われるサイトや有害サイトへの接続を防ぐ為、 フィルタリングアプリがインストールされています。

ログインした際、フィルタリングアプリ Soliton DNS Guard が起動していないと、他の アプリが開かなくなることもありますので、起動後、御確認をお願いします。

1 画面の下側を見てください。下図のようになっていたら、フィルタリングがかか っていますので、タブレットを安心して使える状態です。

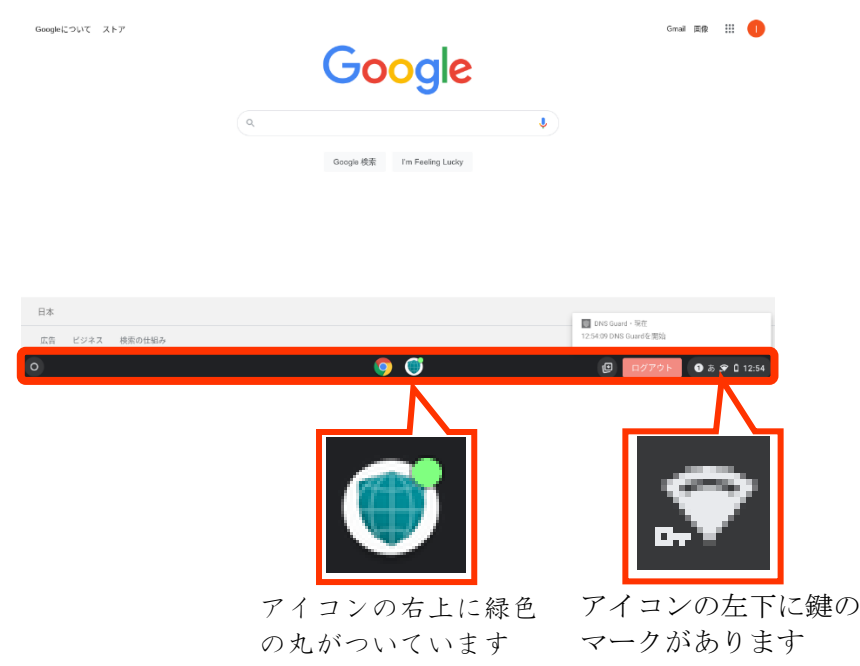

2 もし、手順1の画面になっていなければ、ソリトンのアイコンを選択し、「接続リ クエスト」画面の「OK」を選択してください。

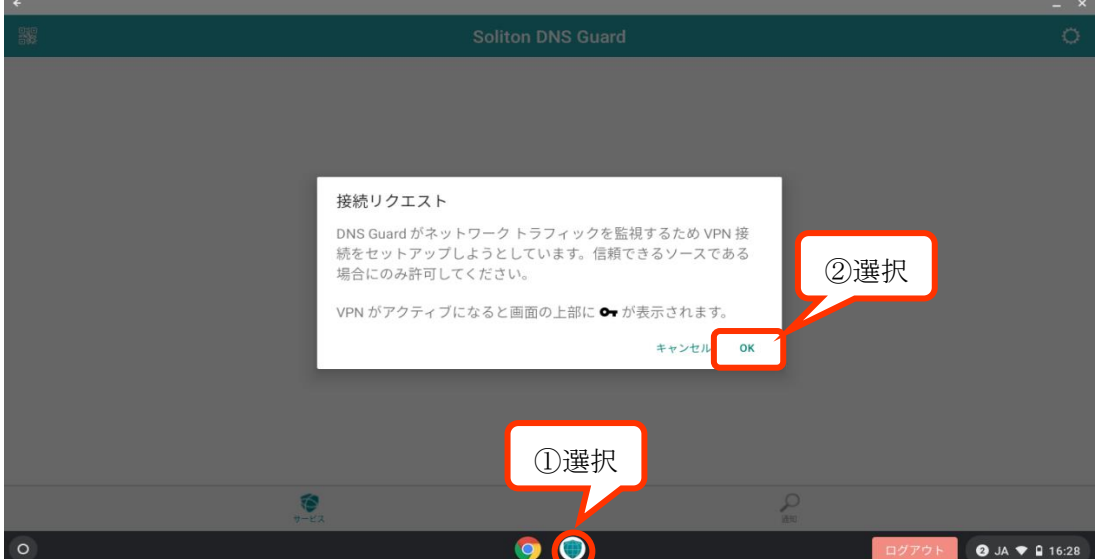

3 フィルタリングが起動すると、下図のような画面が出てきます。

右上の×印を選択して、画面を閉じてください。画面を閉じた後も、フィルタリ ングは有効です。

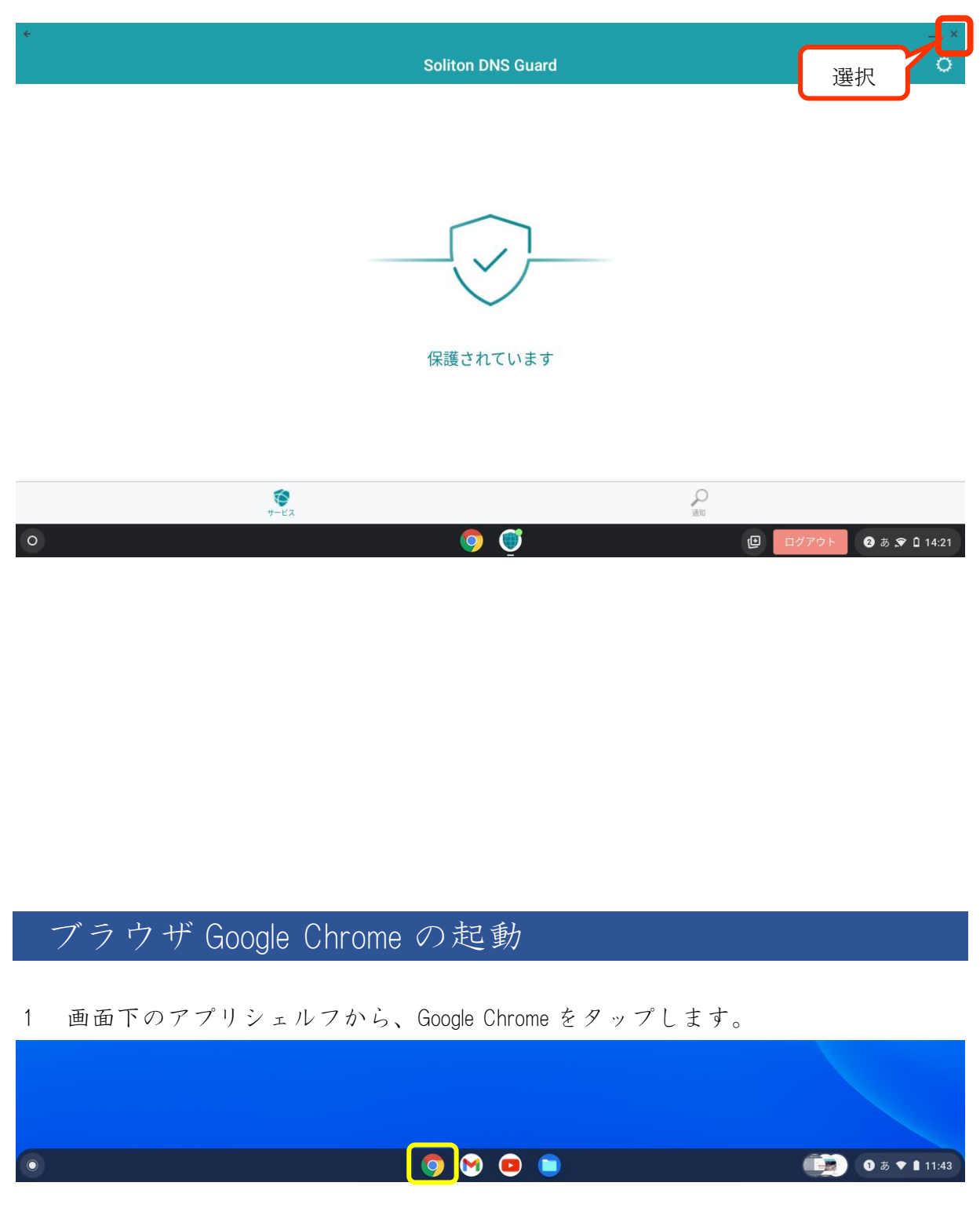

<span id="page-17-0"></span>2 Google Chromeの右上に、ログイン名が表示されているかを御確認をお願いします。

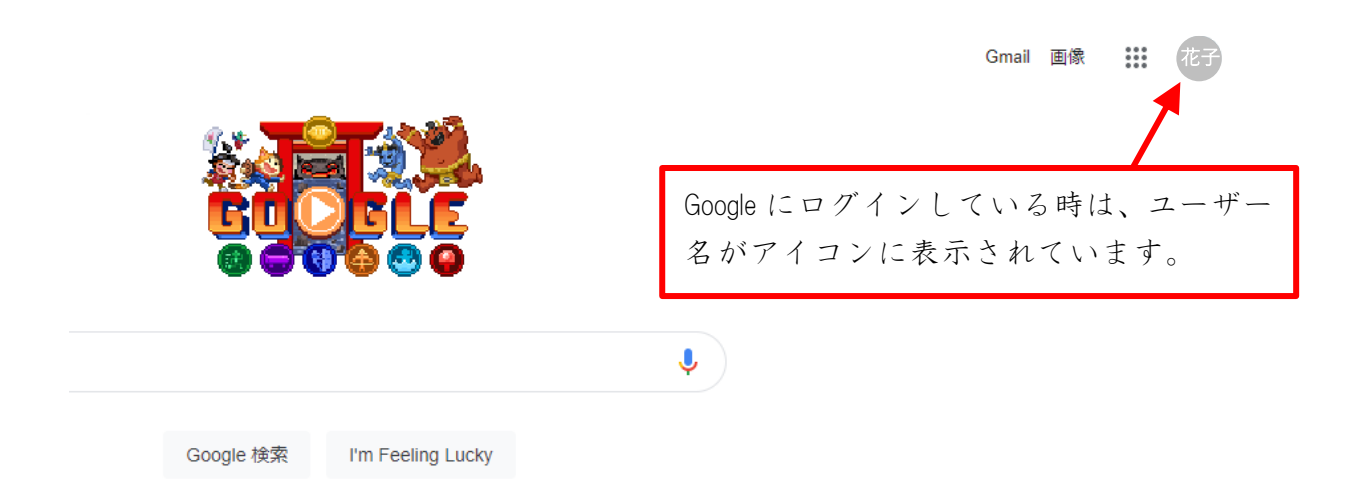

- ★表示されていなければ、Chromebook の電源を切り、再度ログインをしてから Soliton の 起動状況を御確認をお願いします。
	- 【参考】(手順) ① 電源を切る 27ページ「Chromebook の電源を切る」 ② 電源を入れる 8 ページ「Chromebook の電源を入れる」 ③ Soliton の起動状況 16ページ「フィルタリングアプリ Soliton DNS Guard の起動」

# <span id="page-18-0"></span>学習用アプリ まなびポケットの起動

Google アカウントにログインした後は、GoogleChrome のツールバーから、まなびポケ ットを開くことができます。ただ、初回のログインの時だけは学校コードの入力が必 要です。

1 ツールバーから「まなびポケット」を選択します。

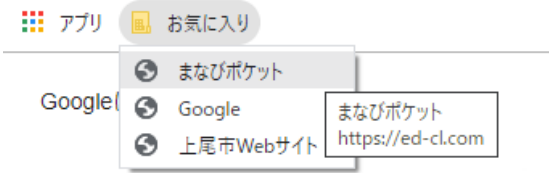

2 お使いの端末で初めてログインする時だけ、この画面が出てきます。学校から配られた 「学校コード」を半角英数で入力してください。アルファベットの大文字は小文字にして いただいても大丈夫です。入力後、「次へ」をタップします。

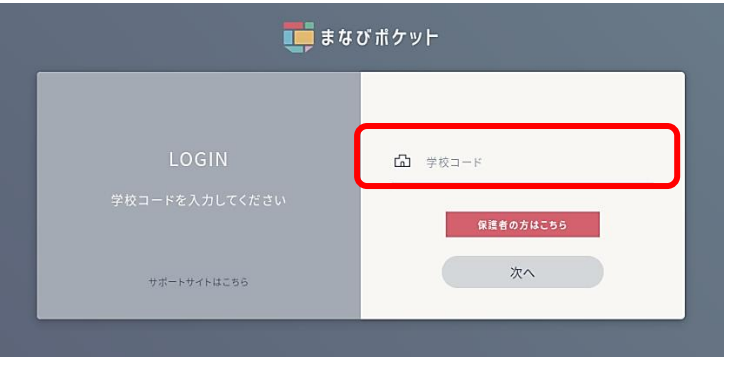

3 まなびポケットが開きました(コンテンツの並び順は違っていても大丈夫です)。

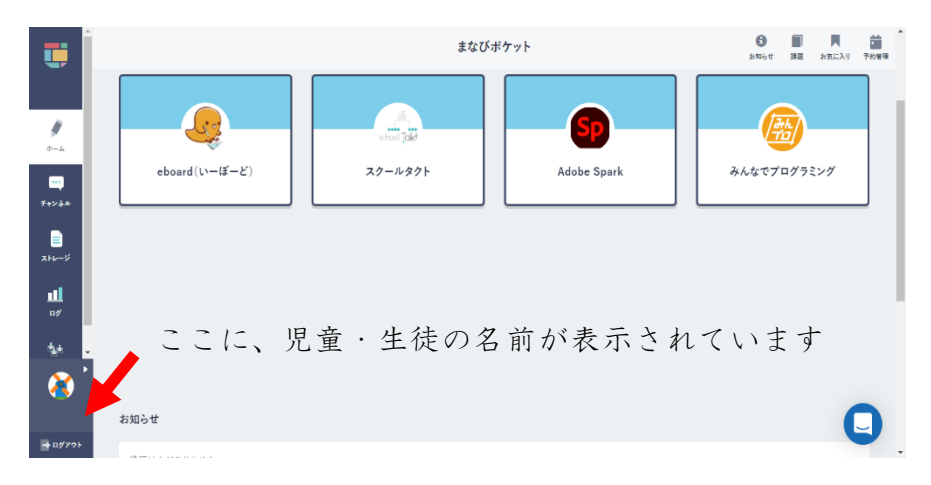

御自宅のパソコンからでも、お子様の Google ID でログインすれば、まなびポケット を使うことができます。

# <span id="page-19-0"></span>まなびポケットのコンテンツ

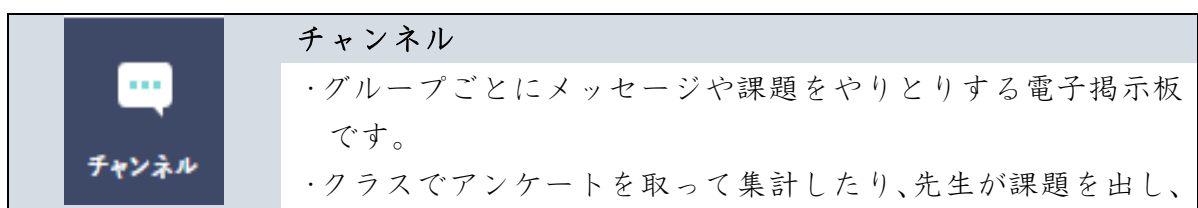

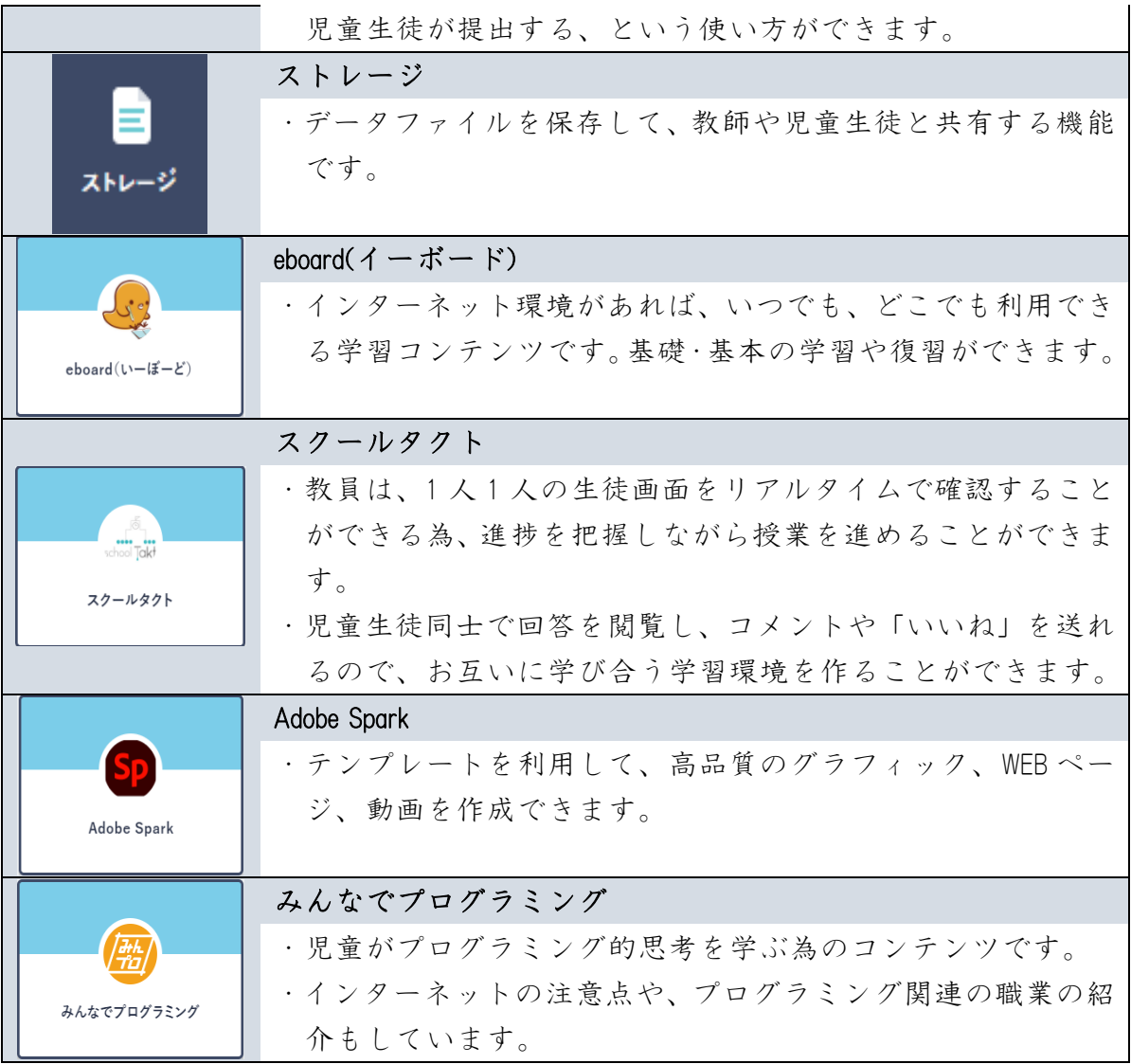

# <span id="page-20-0"></span>Google workspace for Education の機能

Googleの教育機関向けの無料ツールです。学校や自宅で、端末を問わず利用できま す。アプリはGoogle検索画面の右上にある「アプリランチャー」に入っています。ア プリはすべてWeb上で動作し、共同編集により資料やデータを作成できることが特徴 です。 $\bullet$ 

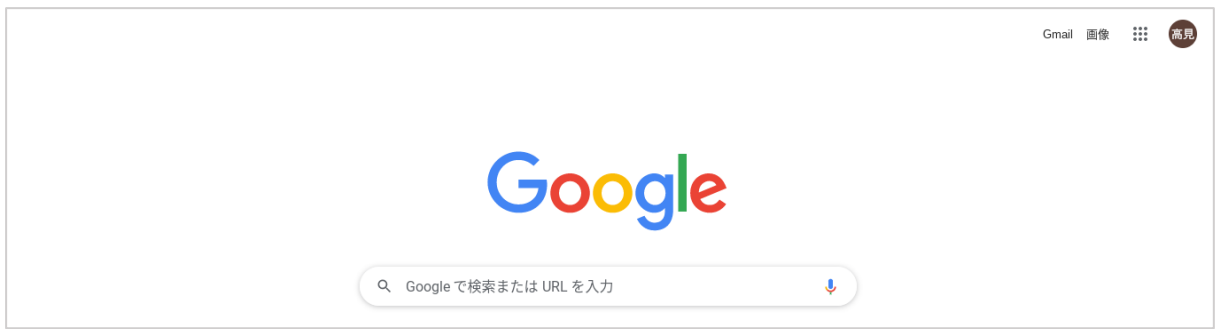

★Google workspace for Educationで使用できる主なGoogleアプリ一覧

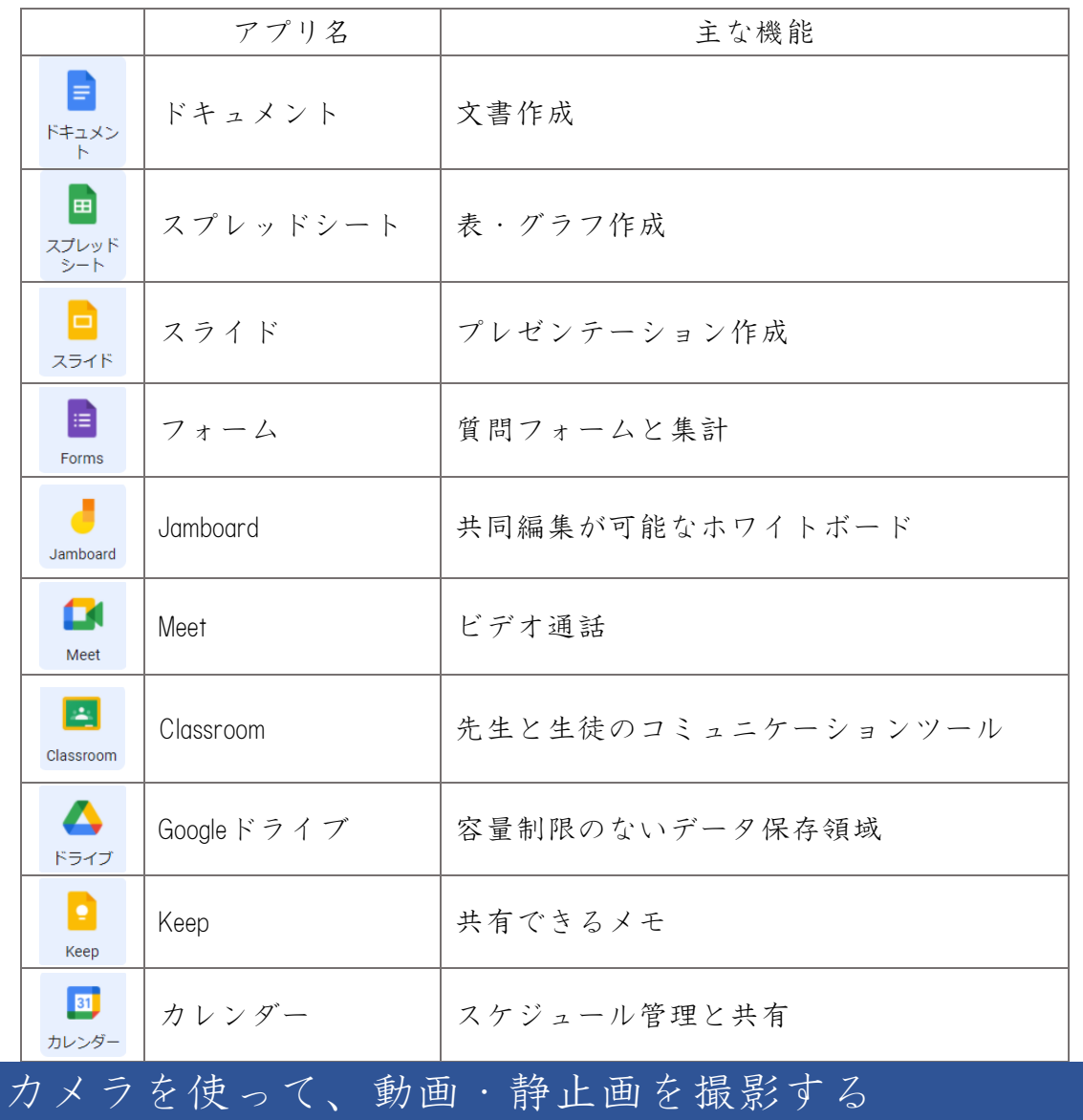

<span id="page-21-0"></span>1 画面の左隅の ランチャーをタップ(選択)します。

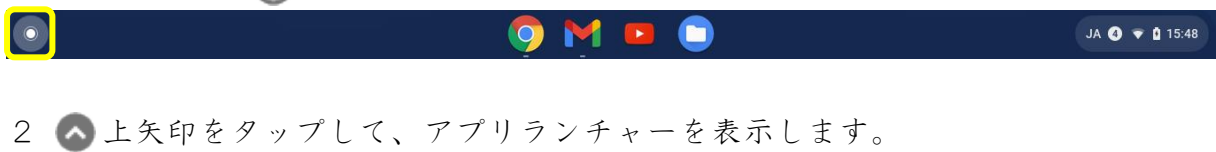

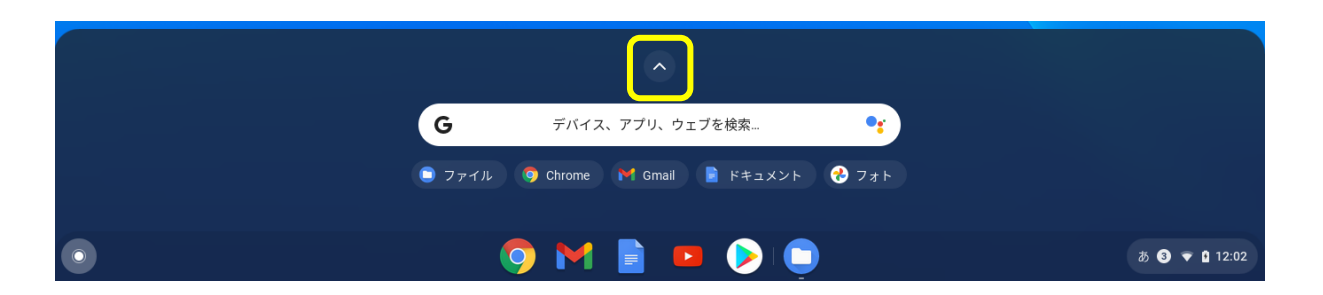

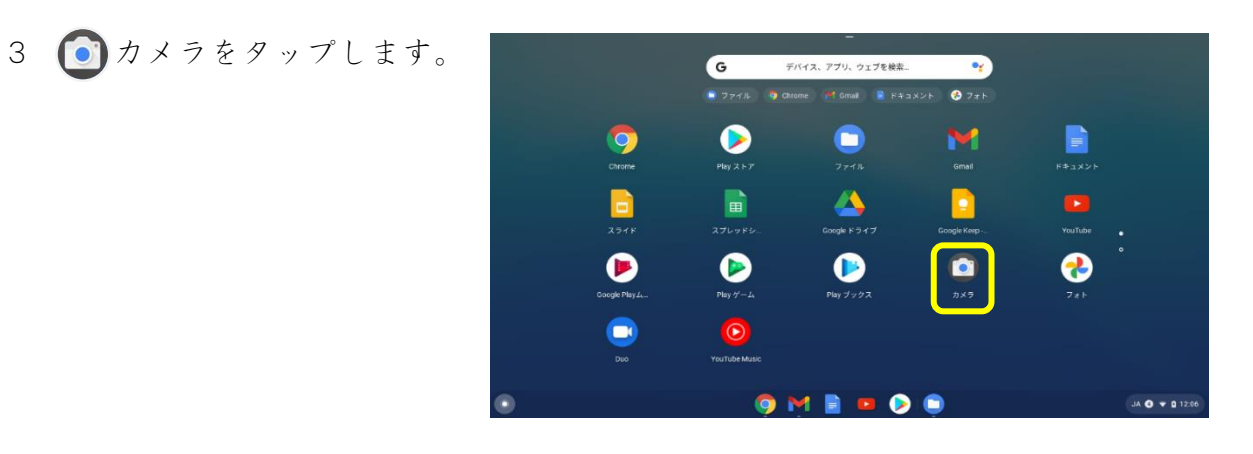

- 4 カメラは、インカメラとアウトカメラが選択できます。
	- ・インカメラは、ディスプレイの上にあり、自分を映します。ビデオ通話等に利用 します。
	- ・アウトカメラは、キーボードの上にあり、カバーをキーボードの裏側に折り返し て使います。観察等、被写体を撮影する時に利用します。

※インカメラとアウトカメラの切り替えは「次のカメラに切り替え」を選択します。

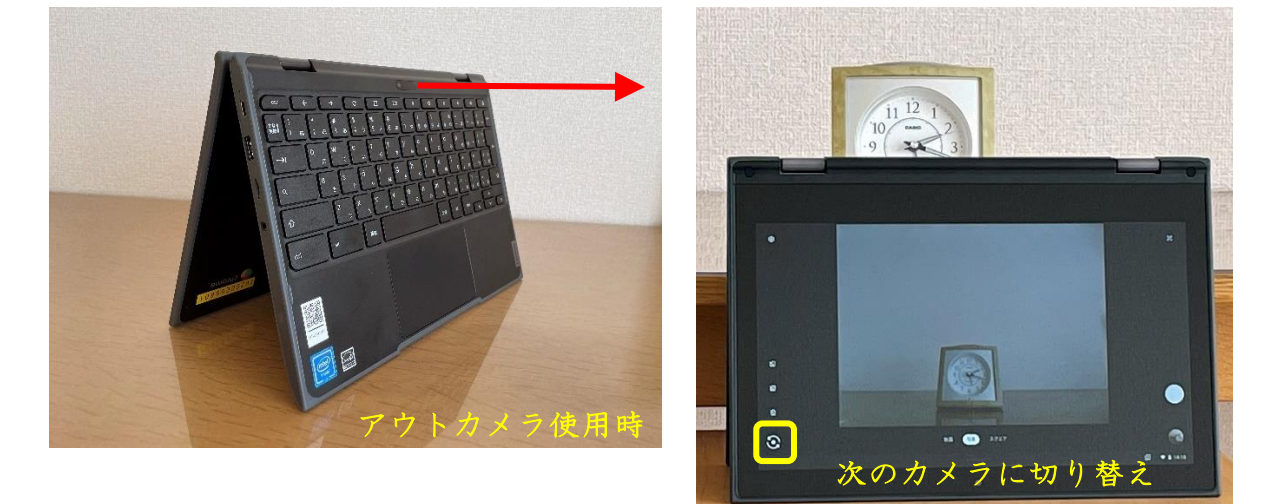

5 「動画」「写真」「スクエア(正方形の写真)」を選択してから、写真の時は「写真 を撮る」、動画の時は「撮影を開始」をタップします。

【写真】 【動画】

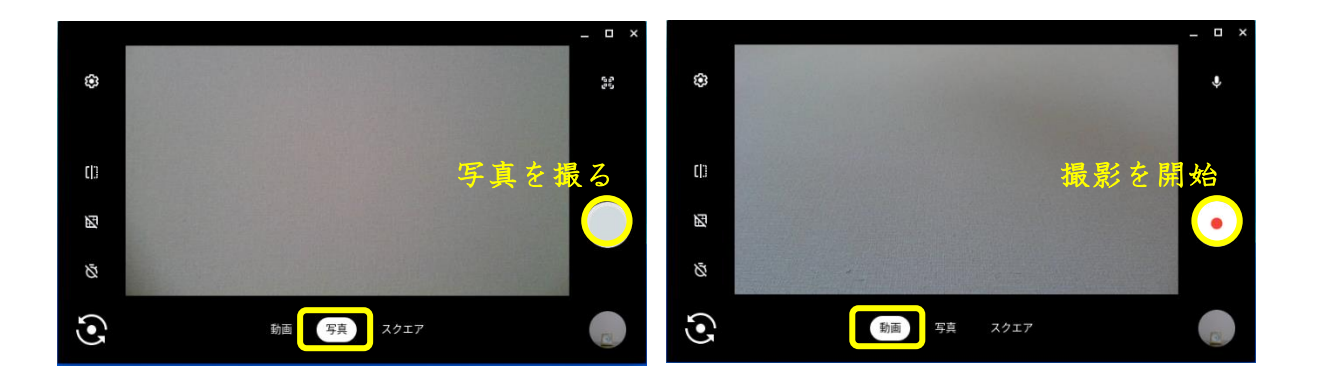

#### ※ミラーリングは、動画や写真撮影時には効果がありません。

⇒ カメラ画面左横に、「ミラーリング」というアイコンがあります。 タップすると、画面表示は左右反転しますが、撮影結果には影響 しません。

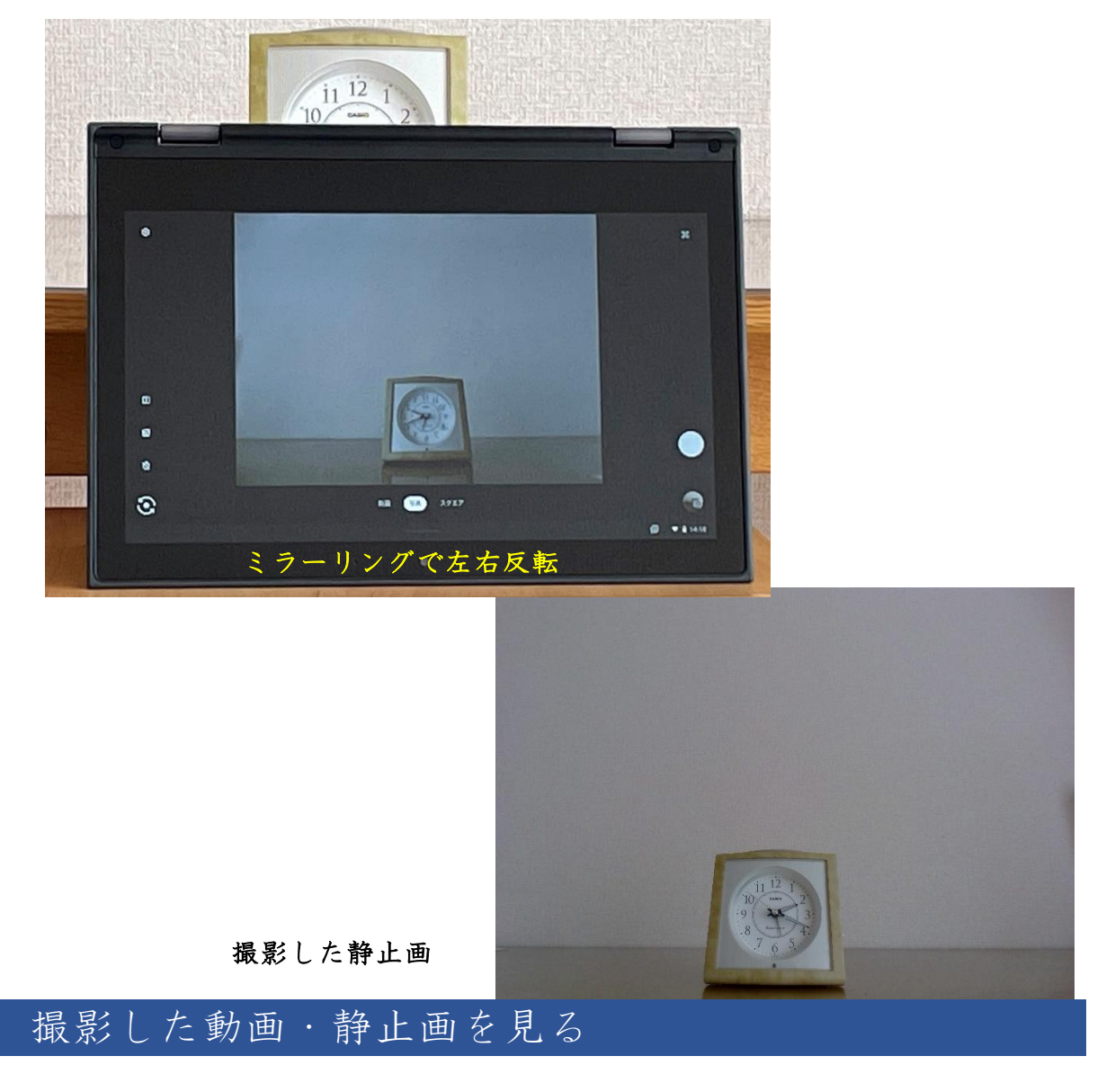

<span id="page-23-0"></span>写真や動画を撮影すると、Chromebook 本体に保存されます。

1 画面の左隅の ランチャーをタップ(選択)します。

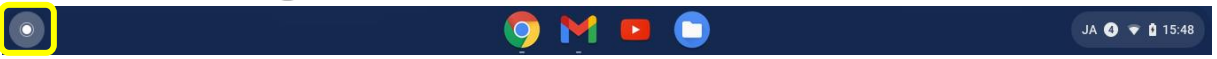

2 ●上矢印をタップして、アプリランチャーを表示します。

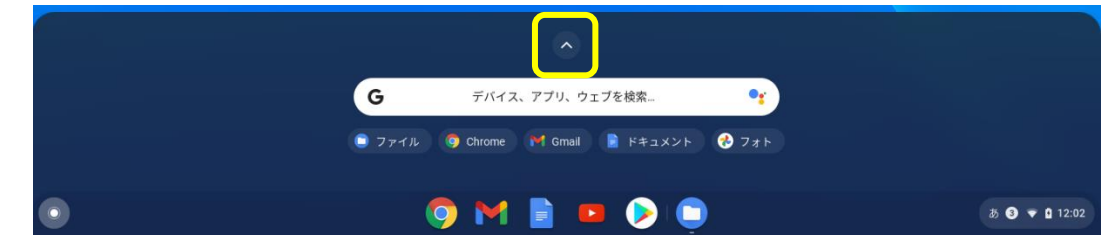

# 3 ファイルをタップします。

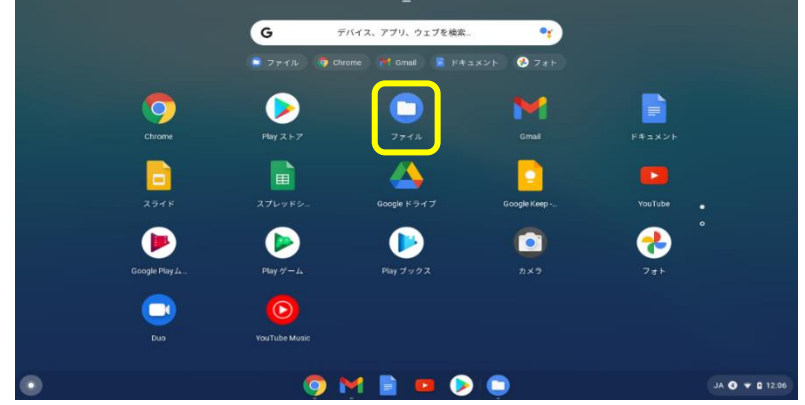

4 「マイファイル」の「カメラ」に入っています。

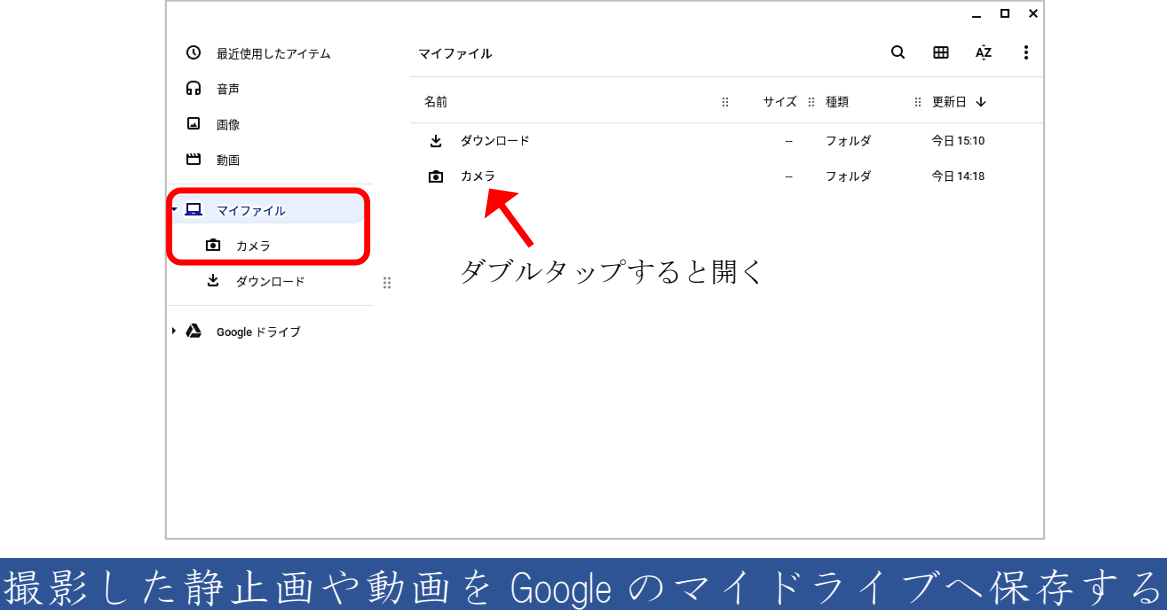

<span id="page-24-0"></span>撮影した写真や動画は、Chromebook 本体に保存されます。

そのままにしておくと、他のタブレットを使う時にファイルが使えなくなってしま います。Google のマイドライブにコピーをすれば、どの端末からでもファイルが利用 できるようになります。

1 Google ドライブの左横にある をタップして「マイドライブ」が見える状態にし ておきます。

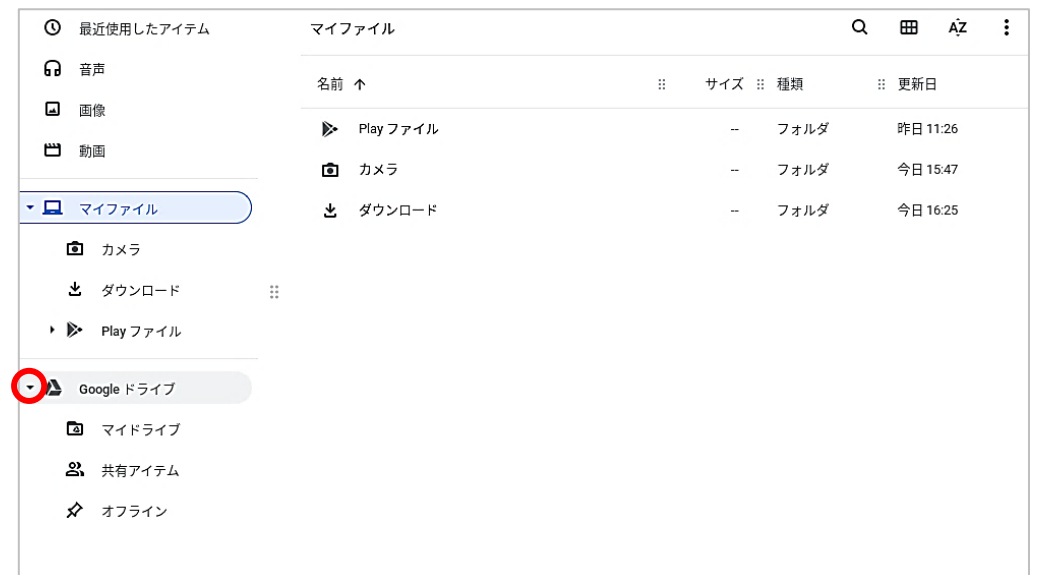

2 コピーするファイルを Google ドライブのマイドライブまでドラッグします。

 $\overline{a}$ 

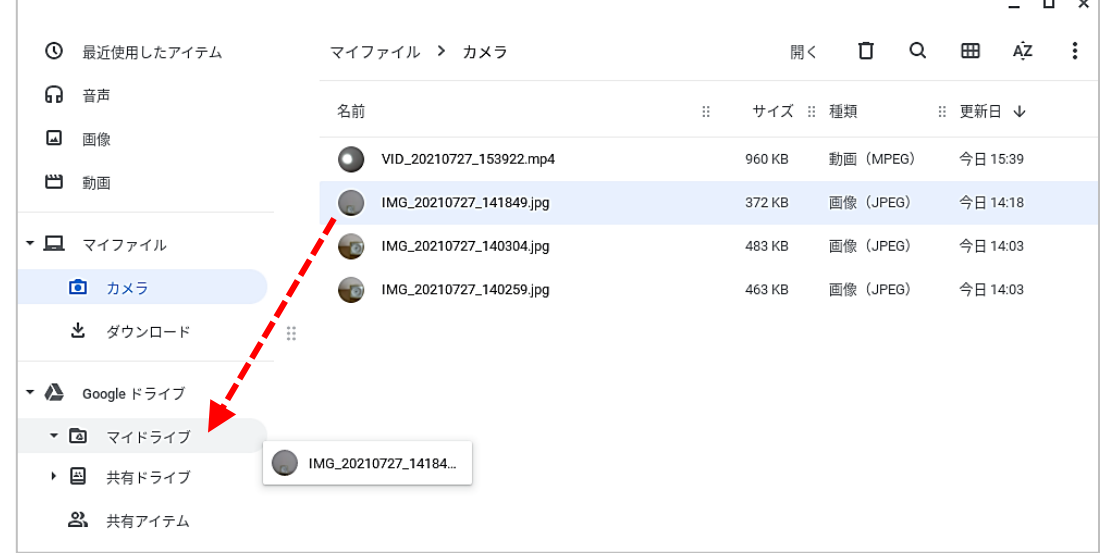

3 マイドライブにファイルがコピーできました。マイドライブは Google ID に付与さ れていますので、別の端末になっても Google にログインさえすれば、撮影したファ イルを使うことができます。

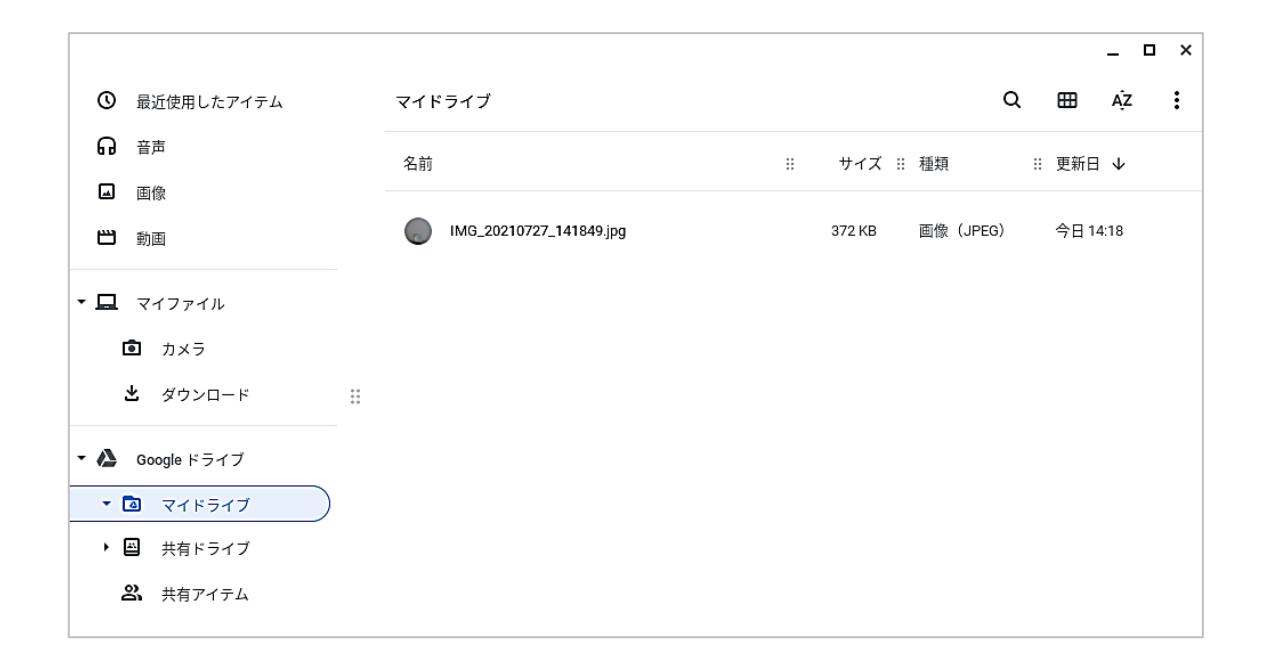

#### ★タッチパッドでのドラッグについて

ファイルの移動・コピーを行うドラッグは、マウスでもタッチパッドでも苦手な 人が多い操作です。

タッチパッドを押し込む、という感覚が最初は分かりにくいかもしれませんが、 タッチパッドがカチッというまで、押してみてください。それが「押し込む」とい う動作です。

1本の指をタッチパッドに押し込んだまま、もう1本の指でタッチパッドをなぞ って、対象物を移動させ、両方の指をタッチパッドから離します。

利き手の違いや、年齢によって、使う手や指が変わっても構いません。

要は、1本の指でタッチパッドを押しながら、もう1本の指でスライドさせれ ば、ドラッグ操作となります。

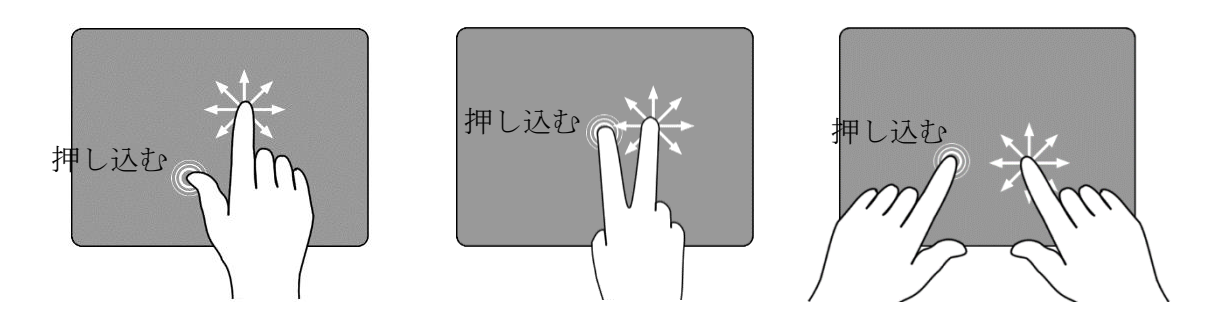

#### <span id="page-26-0"></span>電池の残量を確認する

画面右下のステータス・トレイに、バッテリーのアイコンがあります。ポインタを

近づけるか、タップをすると、電池の残量が分かります。使用状況により、残り時間 は変動しますので、タブレット使用後は充電をお願いします。

下の図は、ステータス・トレイのバッテリーアイコンをタップした状態です。

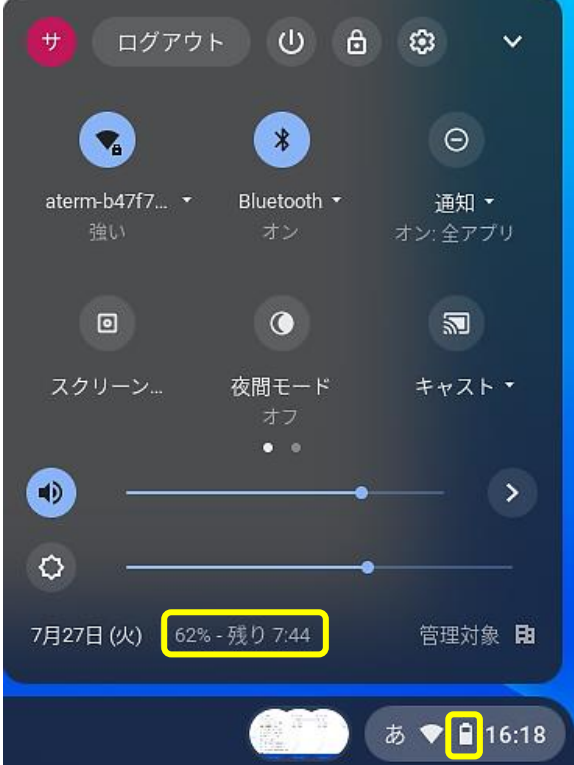

# <span id="page-27-0"></span>Chromebook に充電する

- 1 電源コードを AC 電源アダプター接続 します。
- 2 電源アダプターを Chromebook 側面の USB-3.0Type-C アダプターに接続します。
- 3 電源コードを電源コンセントに接続し ます。

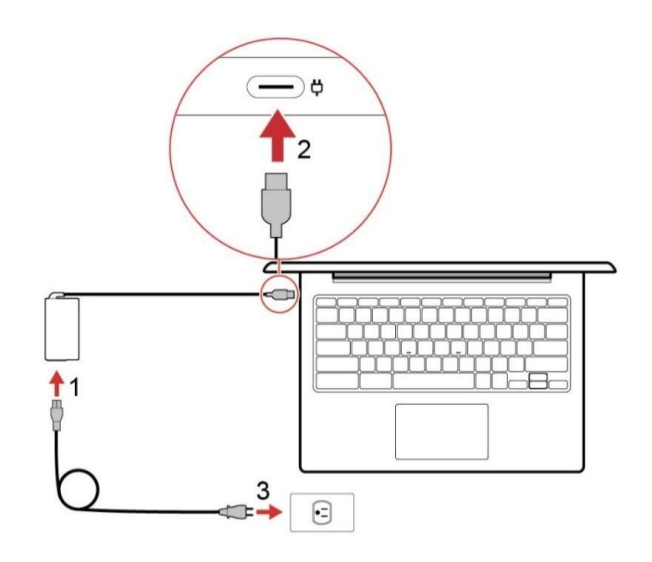

# <span id="page-27-1"></span>Chromebook の電源を切る

授業の終わりには、カバーを閉めてスリープ状態にしますが、Chromebook の調子が

悪い、動きがおかしい等のトラブルが発生した時は、電源を切って、再度電源を入れ 直します。

Chromebook の電源を切るには、次のいずれかを行います。

- 画面右下のステータストレイから電源を切ります。
- 電源キーを押して、画面に出てきたアイコンから電源を切ります。
- 電源キーを3秒間長押しします。

ここでは、ステータストレイから電源を切る方法を御紹介します

1 画面右下の時計表示をタップします。

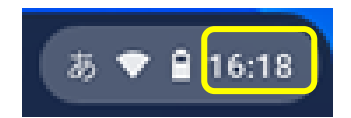

2 出てきた画面から (1) 電源をタップします。

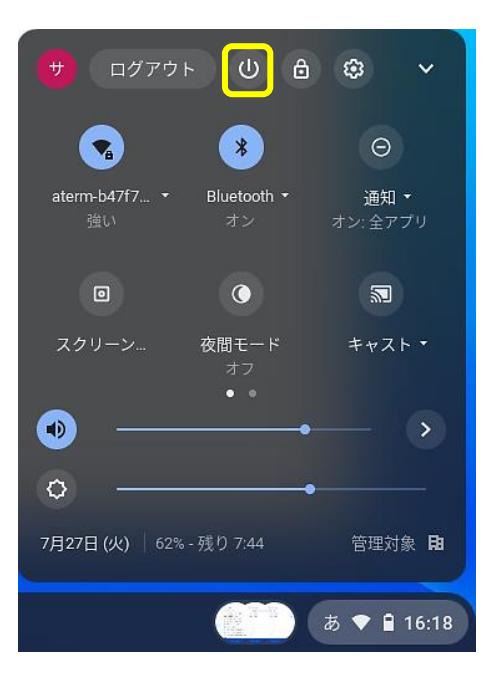

# <span id="page-29-0"></span>御留意いただきたいこと

# ①個人の Google アカウントは使わないでください

・アプリは、上尾市教育委員会で取得した Google アカウントと連携しています。

・個人の Google アカウントでは利用しないでください。

#### ②他人の ID でログインしないでください

・勝手に他人の ID とパスワードを使わないでください。情報機器を使う上での大切 なルールです。いつ、どの端末からログインしたのかは、記録として残っていま す。

#### ③学習者用端末のアプリについて

- ・アプリの削除、インストールは禁止しています。学校全体で共有する学習者用端 末ですので、設定を変える行為はすべて禁止です。但し、御家庭での Wi-Fi 接続設 定は例外です。
- ・また、この学習者用端末で、同じドメイン(@city-ageo.com)同士の Gmail 以外の電子 メールは使えません。学習目的以外の利用もできません。

#### ④学習者用端末の貸し借りについて

・学習者用端末は上尾市教育委員会所有の端末です。貸し借りはしないでください。

・誰がどの学習者用端末を使用しているかを把握する為、端末には番号シールを貼 っています。このシールをはがさないようにしてください。

#### ⑤情報機器との接続について

・Chromebook と USB メモリ等、他の情報機器との接続は禁止しています。

#### ⑥Free Wi-Fi への接続について

・セキュリティの関係上、Free Wi-Fi への接続はしないでください。

#### ⑦データの保存期限について

・個人のアカウントとデータの保存期限は、児童生徒の卒業から1年間です。

#### ⑧フィルタリングについて

・学習以外の Web サイトは、表示できないようフィルタリングを設定しています。

・もし、目的外と思われる Web サイトが表示されていた場合には、学校へ情報提供 をお願いします。

#### <span id="page-30-0"></span>お困りの時は学校まで御連絡ください

【トラブル】

#### ①学習者用端末の破損・紛失について

- ・学習者用端末は精密機械です。大切に取り扱ってください。防水ではありません ので、トイレやお風呂で使うと故障の原因になります。
- ・万が一、破損や紛失があった場合には、すぐに担任に申し出ていただき、巻末の 「破損届・修理願」「紛失届」をコピーして必要事項を記入の上、御提出をお願い します。
- ・学習のために使っていて、自然に壊れた場合は学校と教育委員会で対応します。 その際、保護者様の負担はありません。それ以外の過失で破損・紛失をされた場 合、費用を保護者様に負担していただくことになる場合があります。

#### ②パスワードを忘れてしまったとき

・御提出していただいたパスワード変更届は学校で保管しています。お困りの時は 御相談ください。

#### ③パスワードを変えたいとき

・何らかの事情でパスワードが他人に知られてしまった時など、パスワードを変更 する必要がある場合は、担任に御相談ください。

【その他】

#### ①「貸し出し用 Wi-Fi ルーター」の貸し出しについて

- ・御自宅に Wi-Fi 環境がない場合は、「貸し出し用 Wi-Fi ルーター(ポケット Wi-Fi)」 を貸し出すことができます。
- ・但し、SIM カードの契約は保護者様にお願いしております。通信料金の御負担をお 願い致します。

・スマートフォンをお持ちの御家庭でしたら、テザリング機能で学習者用端末と Wi-Fi 接続ができます。費用に関しては、13 ページの「携帯電話会社テザリング比較 表」を御参照いただき、御契約中の携帯会社にお問い合わせください。

#### ②機器依存症について

・今後、学習者用端末を使用した家庭学習の課題を出すことがあります。しかし、 課題に取り組む時以外の御家庭での学習者用端末の使用の判断は、保護者の方に お任せいたします。くれぐれも、お子さんが学習者用端末に熱中しすぎないよう に見守りをお願いします。お困りの場合には、遠慮なく担任へお申し出ください。 ・その場合、学習者用端末を一時的に、学校で預かる等、検討します。

(様式1)

年 月 日

上尾市教育委員会 様

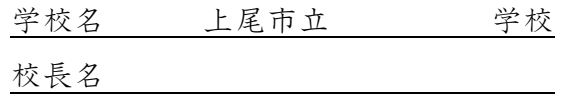

# 破損届・修理願

<span id="page-31-0"></span>下記の物品を破損したので届出いたします。

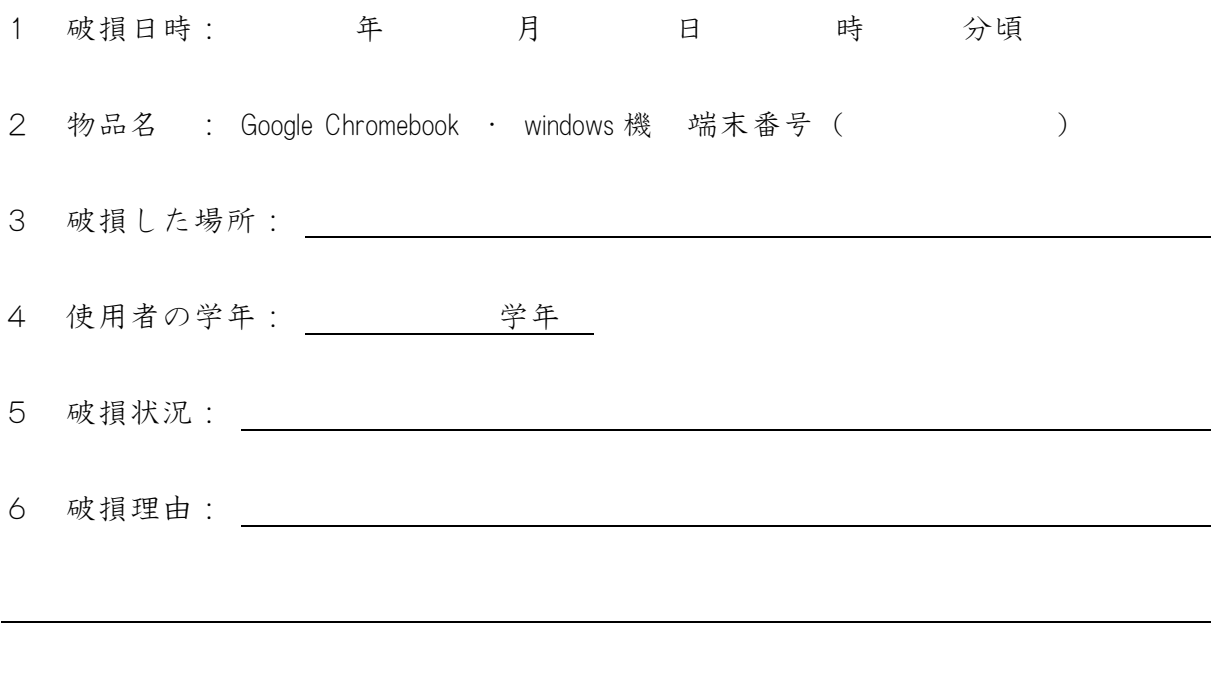

7 その他(写真等)

(様式2)

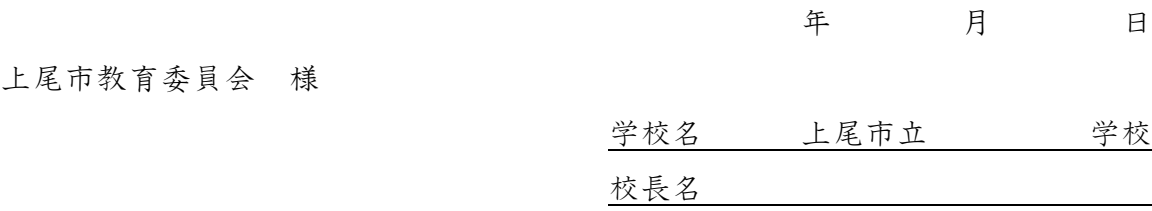

# 紛失届

<span id="page-32-0"></span>下記の物品を紛失したので届出いたします。

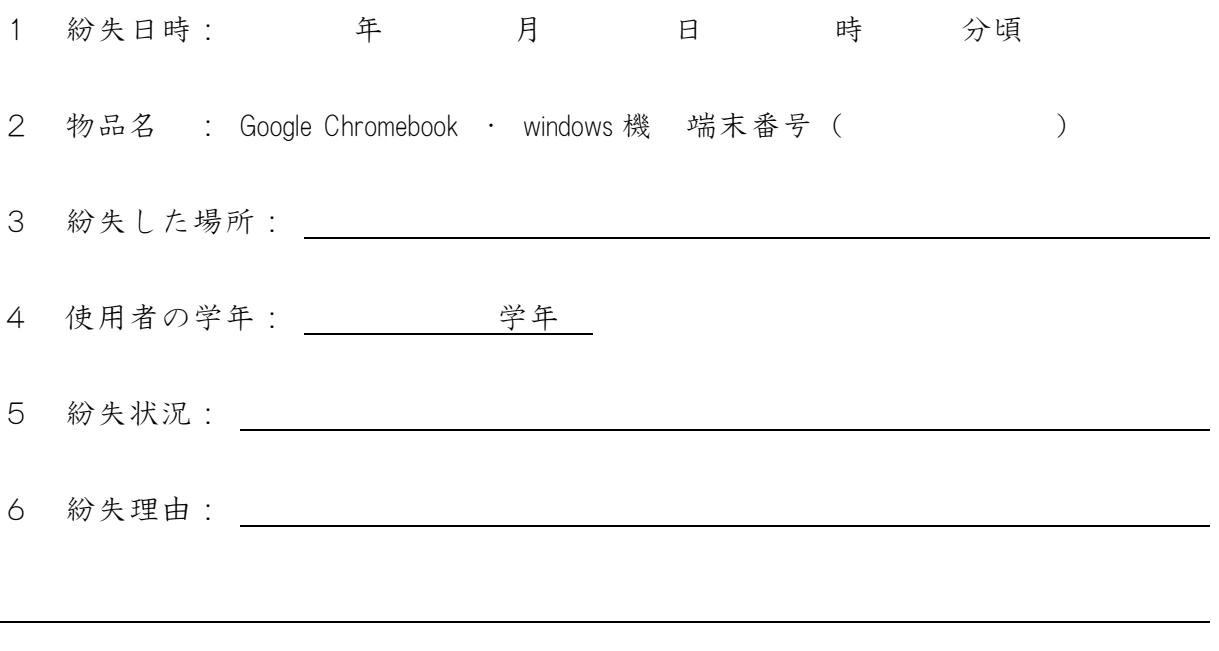

7 その他(写真等)

(様式3)

年 月 日

#### 学校名 上尾市立 学校長 様

# <span id="page-33-0"></span>貸し出し用Wi-Fiルーター貸出申込届

ポケット Wi-Fi の貸し出しを申し込みます。SIM カードの契約と通信料金の保護者負 担については承知しました。

保護者氏名 2000年 1000 年 1000 年 1000 年 1000 年 1000 年 1000 年 1000 年 1000 年 1000 年 1000 年 1000 年 1000 年 1000 年 1000 年 1000 年 1000 年 1000 年 1000 年 1000 年 1000 年 1000 年 1000 年 1000 年 1000 年 1000 年 1000 年 1000 年 1000 年 1000 年 1000 年

使用者の学年 年 組 番

使用者氏名

※以下記入不要

貸出機器 No. 貸出日 令和 年 月 日 返却日 令和 年 月 日

(様式4)

年 月 日

<span id="page-34-0"></span>学校名 上尾市立 学校長 様

# Google アカウント パスワード変更届

Google アカウントのパスワード変更を申し込みます。パスワードの管理については 手引きを読んで理解するとともに承知しました。

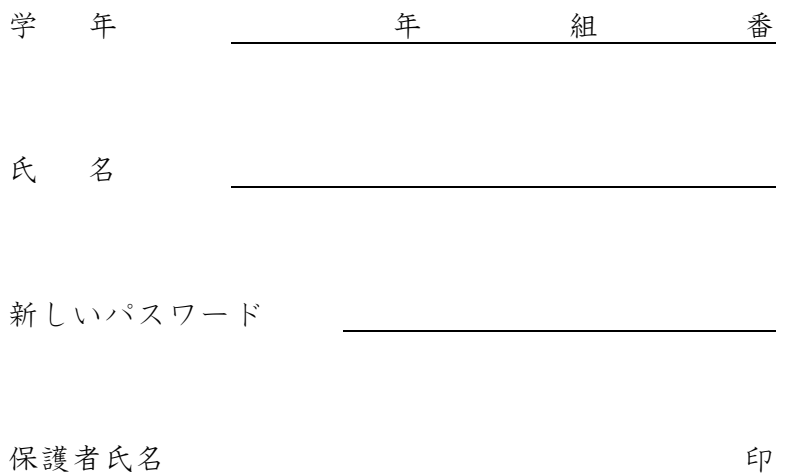

# <span id="page-35-0"></span>Google アカウントのパスワードを変更する

最初にお伝えしたパスワードは、メールアドレスの一部である為、推察しやすいパ スワードとなっています。学校から配られたパスワードは必ず変更し、他の人に教え ないようにしてください。

変更後のパスワードは、「Google アカウント パスワード変更届」を御記入の上、学 校へ提出をお願いします。

パスワード忘れ等の問題が発生した時に対応する為、学校で厳密に管理いたします。

1 GoogleChrome を開き、Google の検索画面から、画面右上の Google アカウントをタッ プします。開いた画面から「Google アカウントを管理」を選択します。

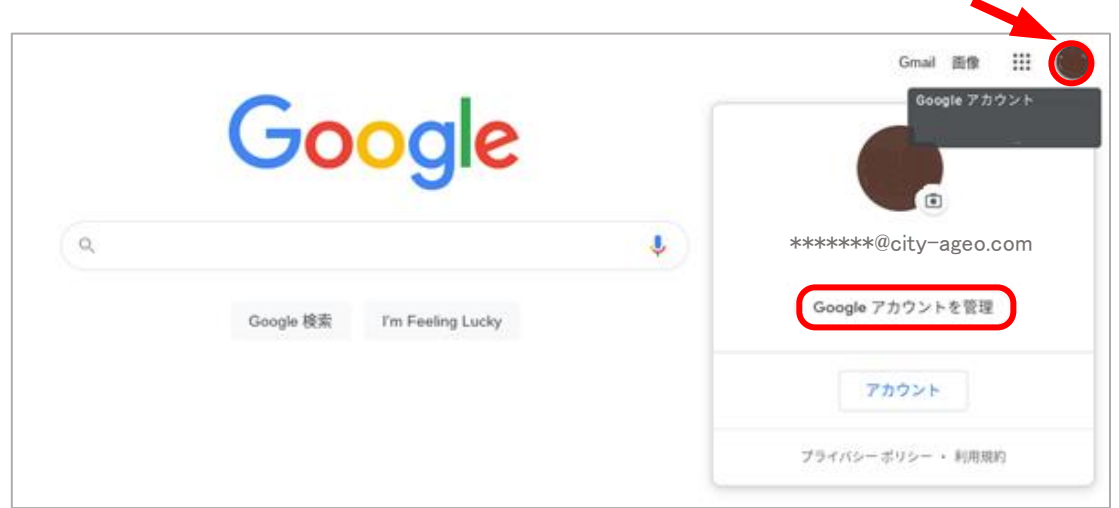

2 画面左側から「セキュリティ」を選択し、2本指でスクロールし「Google へのロ グイン」の「パスワード」を選択します。

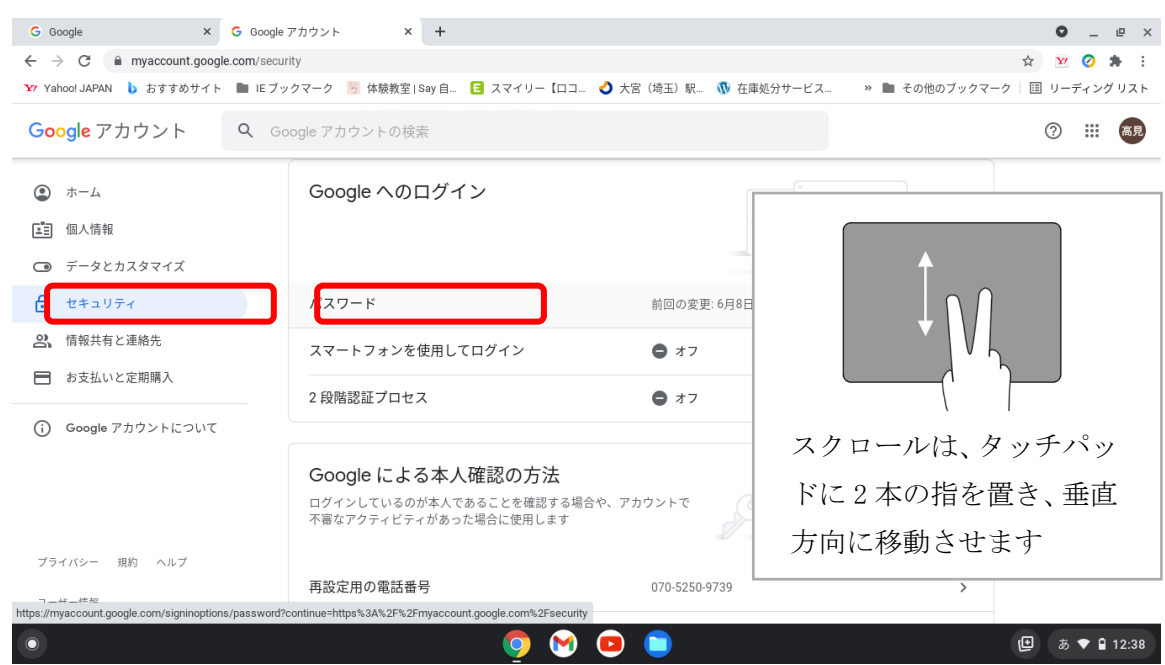

現在使っているパスワードを入力し、「次へ」を選択します。

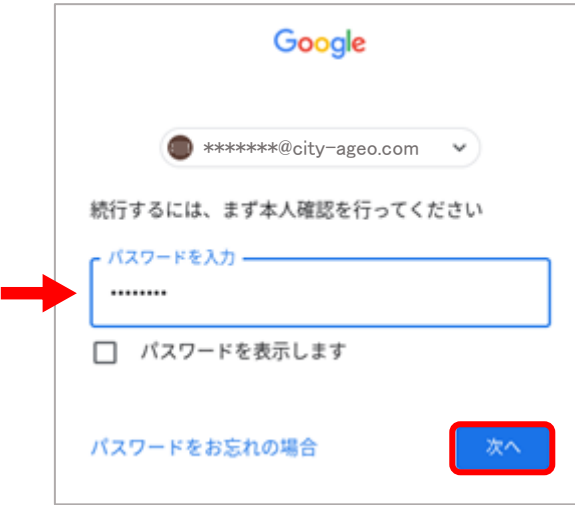

新しいパスワードを2回入力し、「パスワード変更」を選択します。

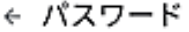

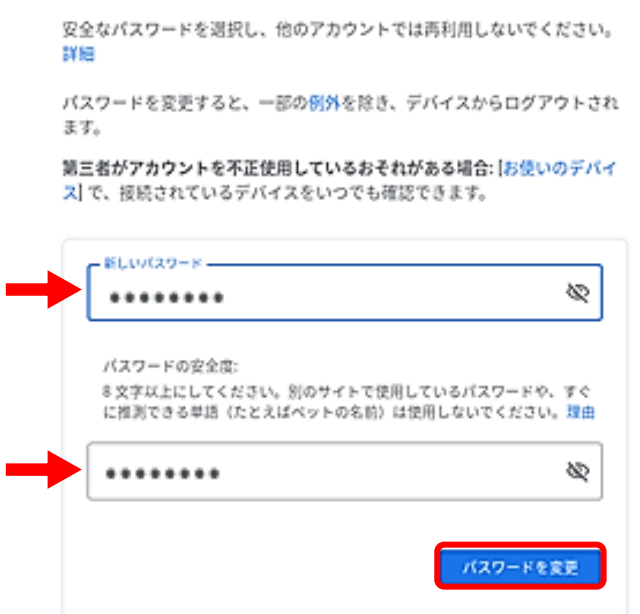

 35ページのパスワード変更届を記入し、他の人に見られないよう封筒に入れ るなどして、学校に御提出をお願いいたします。